### Manuel d'utilisation

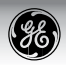

# E1250TW Préparations

### Appareil photo numérique

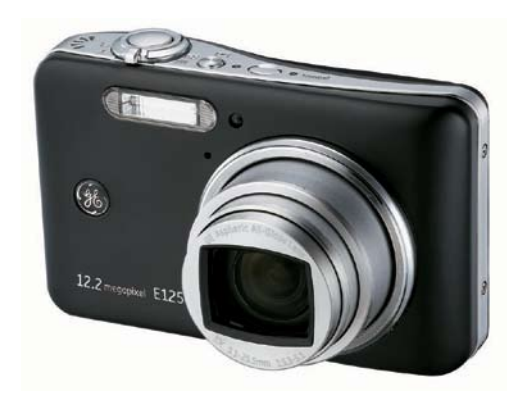

Opérations de base

Contrôles des fonctions de l'appareil photo

Lecture

Utilisation des menus

Connectivité de l'appareil photo

Appendices

### Attention

Pour réduire le risque d'incendie et/ou d'électrocution, gardez cet appareil à l'abri de la pluie et de l'humidité.

#### **Clients aux Etats-Unis**

**Testé et déclaré conforme aux normes de la FCC POUR UTILISATION À DOMICILE OU AU BUREAU**

#### **Règlement de la FCC**

Cet appareil a été testé et jugé conforme aux limites applicables aux équipements numériques de classe B, définies dans la partie 15 du règlement de la FCC. L'utilisation de cet appareil est soumise aux deux conditions suivantes :

(1) Cet appareil ne doit pas causer d'interférences nuisibles et (2) cet appareil doit être capable d'accepter toutes les interférences éventuelles, y-compris les interférences pouvant provoquer un fonctionnement inattendu.

#### **Clients en Europe**

Le symbole « CE » indique que cet appareil est confor-**Le principalité** du propennes sur la sécurité, la santé, l'environnement et la protection de l'utilisateur. Les appareils photos avec le symbole « CE » sont destinés pour la vente en Europe.

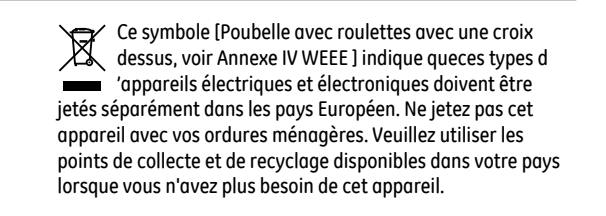

#### **Déclaration de conformité**

Nom du modèle: E1250TW

Nom du fabricant: GE

Partie responsable: General Imaging Co.

Adresse: 2158 W. 190th Street, USA Trrance, CA 90504,

Numéro de téléphone: 1-800-730-6597

Consultez les documents suivants :

EMC : EN 55022:1998/A1:2000/A2:2003 Classe B EN 55024:1998/A1:2001/A2:2003 EN 61000-3-2:2000/A1:2001 EN 61000-3-3:1995/A1:2001

En conformité avec les clauses de la directive EMC (89/336/ EEC,2004/108/EEC)

## Précautions de sécurité

#### **Notes concernant l'appareil photo :**

- Ne gardez pas et n'utilisez pas l'appareil photo dans les endroits suivants :
	- Sous la pluie, dans des endroits très humides et poussiéreux.
	- Dans un endroit où l'appareil photo pourrait être exposé directement aux rayons solaires ou à de fortes températures, par ex. à l'intérieur d'une voiture fermée, en été.
	- Dans un endroit où l'appareil photo est soumis à un champ magnétique puissant, par exemple près de moteurs, de transformateurs ou d'aimants.
- Ne posez pas l'appareil photo sur une surface humide ou dans des endroits où l'appareil photo pourrait être en contact avec des gouttes d'eau ou du sable, ce qui pourrait entraîner des pannes irréparables.
- Si l'appareil photo n'est pas utilisé pendant une longue période, nous vous conseillons d'enlever la pile et la carte mémoire.
- Si vous passez soudainement l'appareil photo d'un endroit froid vers un endroit chaud, il se peut que l'humidité provoque de la condensation à l'intérieur de l'appareil photo. Nous vous conseillons d'attendre un moment avant d'allumer l'appareil photo.
- enregistrements.<br>II descriptions of the contract of the contract of the contract of the contract of the contract of the contract Aucune compensation ne sera accordée en cas de perte de données. La perte de données enregistrées ne peut pas être compensée si un dysfonctionnement de l'appareil photo ou du support d'enregistrement, etc., empêche de regarder les enregistrements.

#### **Notes concernant la pile :**

- L'utilisation incorrecte des piles peut provoquer des fuites du liquide des piles, une surchauffe, un incendie ou une explosion. Respectez toujours les précautions suivantes.
	- N'exposez pas les piles à l'eau, et faites particulièrement attention à ce que les bornes restent toujours au sec.
	- Ne chauffez pas les piles et ne les jetez pas dans un feu.
	- N'essayez pas d'ouvrir, de démonter ou de modifier les piles.
	- Utilisez seulement le chargeur de GE fourni dans la boite pour recharger la batterie au lithium.
- Gardez les piles hors de portée des bébés et des jeunes enfants.
- Les performances des piles et leur durée d'utilisation se dégradent nettement dans les endroits froids

#### **Notes concernant la carte mémoire :**

- Lorsque vous utilisez une carte mémoire neuve ou une carte mémoire qui a été formaté par un PC, assurez-vous de formater la carte avec votre appareil photo avant de l'utiliser.
- Pour éditer des photos, copiez les photos sur le disque dur de votre PC et formatez la carte mémoire si vous mettez à jour le microprogramme.
- Ne changez pas et n'effacez pas les noms de répertoires ou les noms de fichiers dans la carte mémoire depuis votre PC sinon vous risquez de ne plus pouvoir utiliser la carte dans votre appareil photo.

### Avant de commencer

#### Préface

Merci d'avoir acheté cet appareil photo numérique de GE. Lisez attentivement ce manuel et conservez-le dans un endroit sûr comme référence.

#### **Copyright**

© Copyright 2009 General Imaging Company. Tous droits réservés.

Aucune portion de ce document ne peut être reproduite, transmise, enregistrée ou stockée dans un système de restitution, ni traduite en aucune langue ou aucun autre langage informatique que ce soit, par quelque moyen que ce soit, sans l'autorisation écrite préalable de General Imaging Company.

#### **Marques commerciales**

Toutes les marques qui sont mentionnées dans ce document sont à titre d'information uniquement, et peuvent être des marques déposées de leurs auteurs respectifs.

#### Informations de sécurité

Veuillez lire attentivement cette section avant d'utiliser l'appareil photo.

- N'essayez pas de démonter ou de réparer l'appareil photo.
- Ne faites pas tomber l'appareil photo et évitez de le cogner. Des chocs peuvent endommager l'appareil photo.
- Eteignez toujours l'appareil photo avant d'insérer ou d'enlever les piles ou la carte mémoire.
- Utiliser seulement les piles et le chargeur qui sont fournis avec l'appareil photo. L'utilisation de piles ou d'un chargeur d'un type différent risque d'endommager l'appareil photo et annuler la garantie.
- Lorsque vous utilisez des piles au lithium, vérifiez qu'elles sont mises dans le bon sens. Des piles à l'envers peuvent endommager l'appareil photo et augmenter le risque d'incendie.
- Ne touchez pas l'objectif de l'appareil photo.
- Gardez l'appareil photo à l'abri de l'humidité et des températures extrêmes. Des conditions extrêmes peuvent réduire la durée de vie de votre appareil photo ou endommager les piles.
- administration and the composition of the composition of the composition of the composition of the composition • N'utilisez pas et ne gardez pas l'appareil photo dans des endroits poussiéreux, sales ou sableux, pour éviter d'endommager les composants.
- N'exposez pas l'objectif de l'appareil au soleil pendant de longues périodes.
- Transférez toutes les photos et enlevez les piles de l'appareil photo lorsque vous n'allez pas l'utiliser pendant de longues périodes.
- N'utilisez pas des produits chimiques abrasifs, à base d'alcool ou de solvant pour nettoyer votre appareil photo. Essuyez l'appareil photo avec un chiffon doux et légèrement mouillé.

#### A propos de ce manuel

Ce manuel contient des instructions pour vous aider à utiliser correctement votre nouvel appareil photo numérique de GE. Tous les efforts ont été faits pour assurer que le contenu de ce manuel est correct et à jour. Cependant, General Imaging Company se réserve le droit de faire des changements sans préavis.

#### **Symboles utilisés dans ce manuel**

Les symboles suivants sont utilisés dans ce manuel pour vous aider à identifier rapidement les points importants.

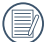

Indique des informations importantes.

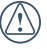

Indique des mises en garde concernant l'utilisation de l'appareil photo.

### A propos de l'écran LCD

L'écran LCD tactile (écran tactile) peut être utilisé pour contrôler l'appareil photo.

Lorsque vous allumez votre appareil photo, différentes icônes s'affichent sur l'écran LCD et vous indiquent les paramètres actifs ainsi que l'état de l'appareil. Pour en apprendre plus sur la signification de ces icônes, référez-vous à la section **Ecran à affichage LCD** à la page 18.

#### **Notes concernant l'écran LCD:**

La fabrication de cet écran LCD a bénéficié de technologies de très haute précision qui permettent d'assurer que la majorité des pixels seront utilisables.Cependant, il se peut qu'il y ait quelques pixels morts (noirs, blancs, rouges, bleus ou verts) apparaissant en permanence sur l'écran LCD. Ces pixels morts constituent un phénomène normal dans le processus de fabrication et ils n'affectent en aucune manière la qualité des enregistrements.

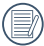

Evitez d'exposer l'écran LCD à l'eau et nettoyez toujours l'humidité qui se serait déposée sur l'écran.

Si l'écran LCD est endommagé, faîtes particulièrement attention aux cristaux liquides qu'il contient. Dans l'une ou l'autre des situations décrites ci-dessous, veillez à bien respecter les consignes d'urgence indiquées.

- En cas de contact avec la peau, essuyez la partie affectée avec un chiffon, puis lavez abondamment avec du savon et de l'eau.
- En cas de projection dans les yeux, rincez à l'eau claire pendant au moins 15 minutes et consultez un médecin.
- En cas d'ingestion, lavez abondamment la bouche avec de l 'eau. Buvez une grande quantité d'eau et essayez de vomir. Contactez ensuite un médecin.

### Table des matières

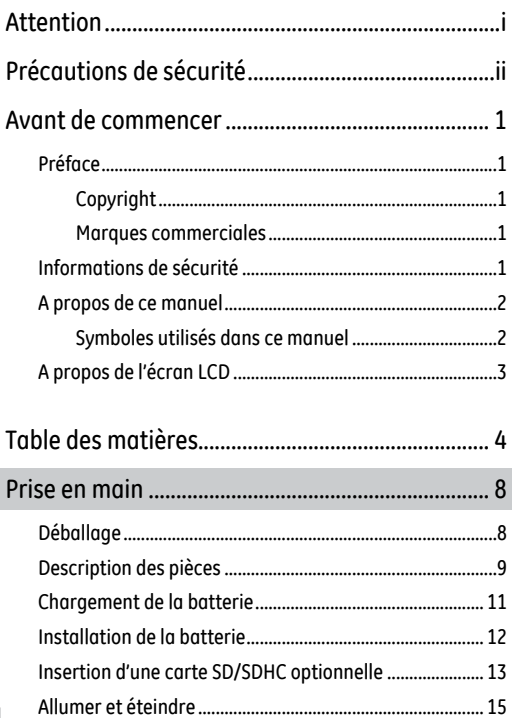

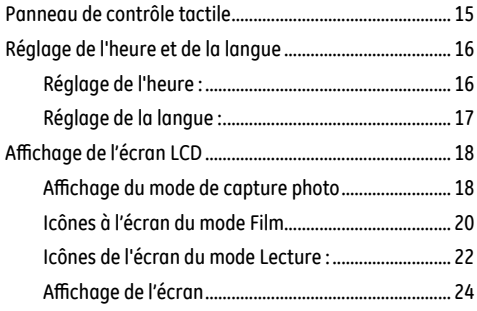

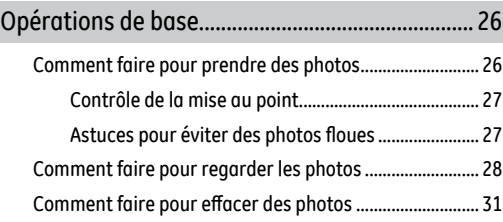

#### Contrôles des fonctions de l'appareil photo ..... 33

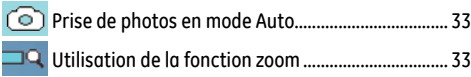

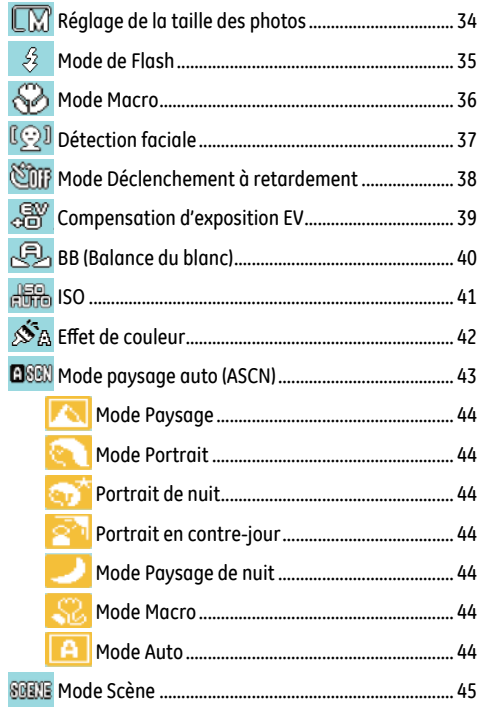

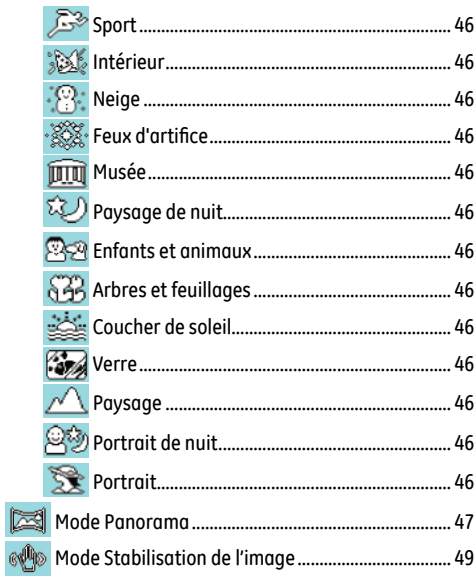

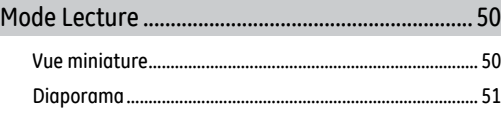

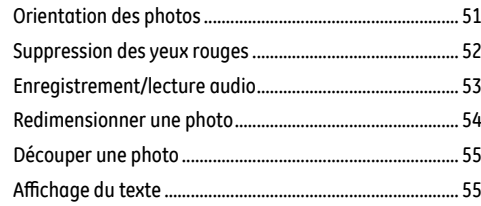

Photos en rafale Configuration de la qualité de l'image........................ 57 Réglage d'enregistrement de clip vidéo.............................. 62

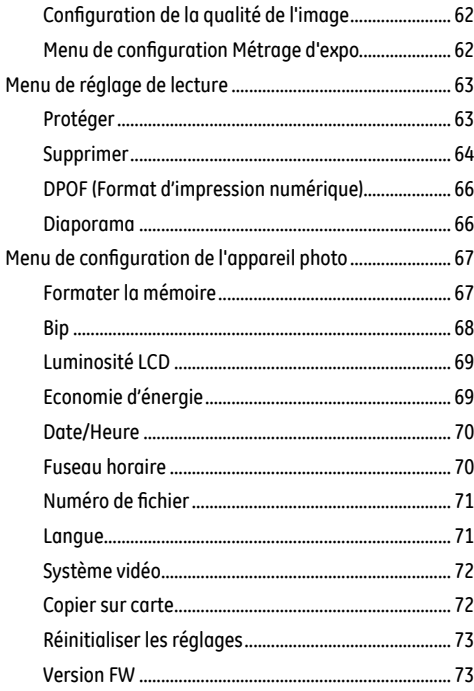

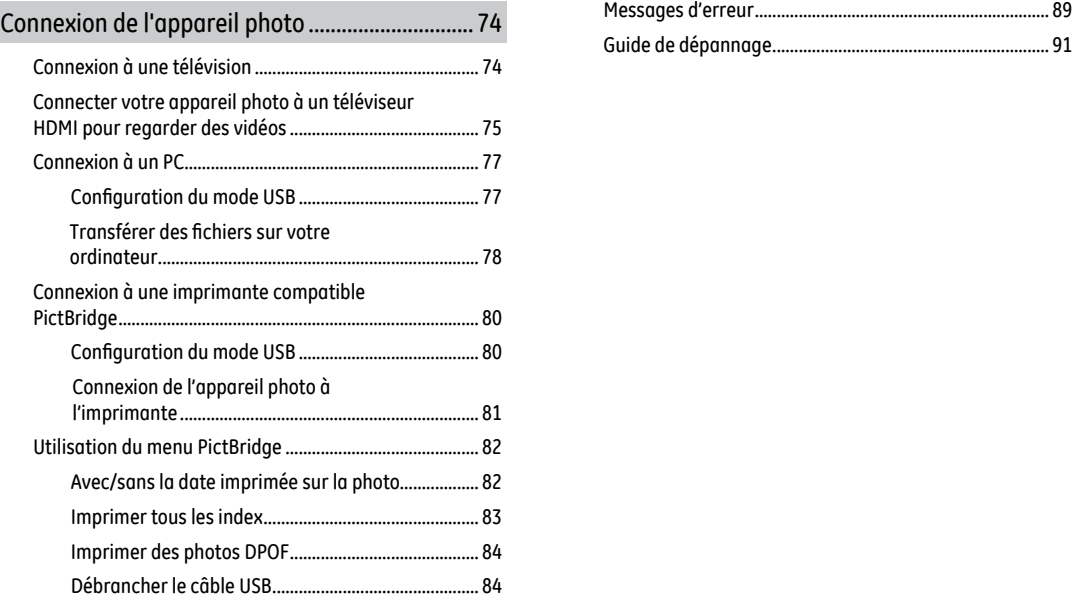

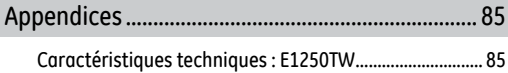

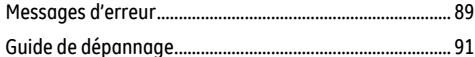

### Prise en main

#### Déballage

La boîte de l'appareil photo que vous venez d'acheter devrait aussi contenir les éléments suivants. Si l'un des éléments est manquant ou abîmé, contactez votre revendeur.

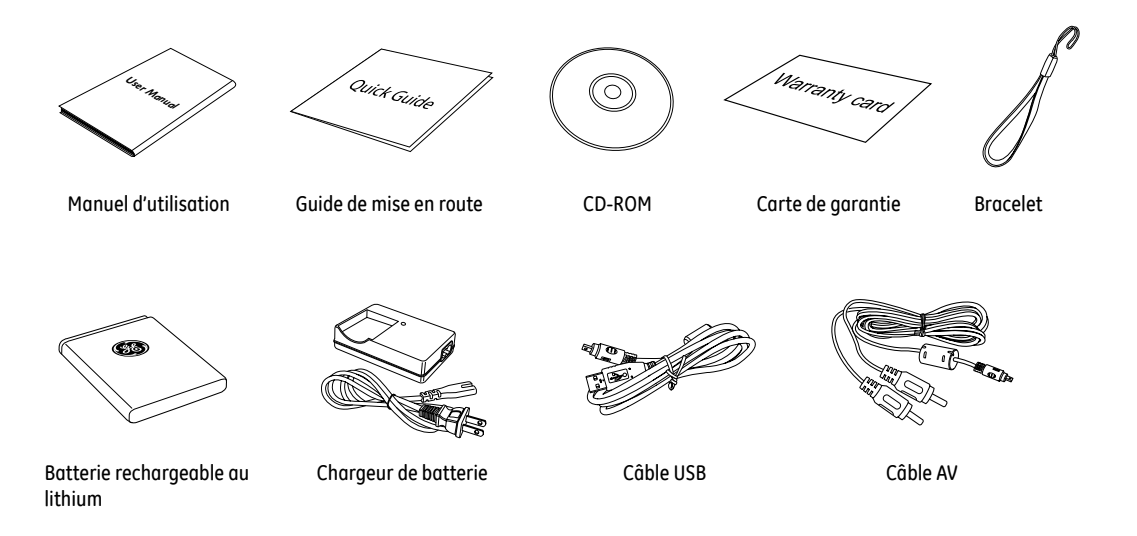

#### Description des pièces

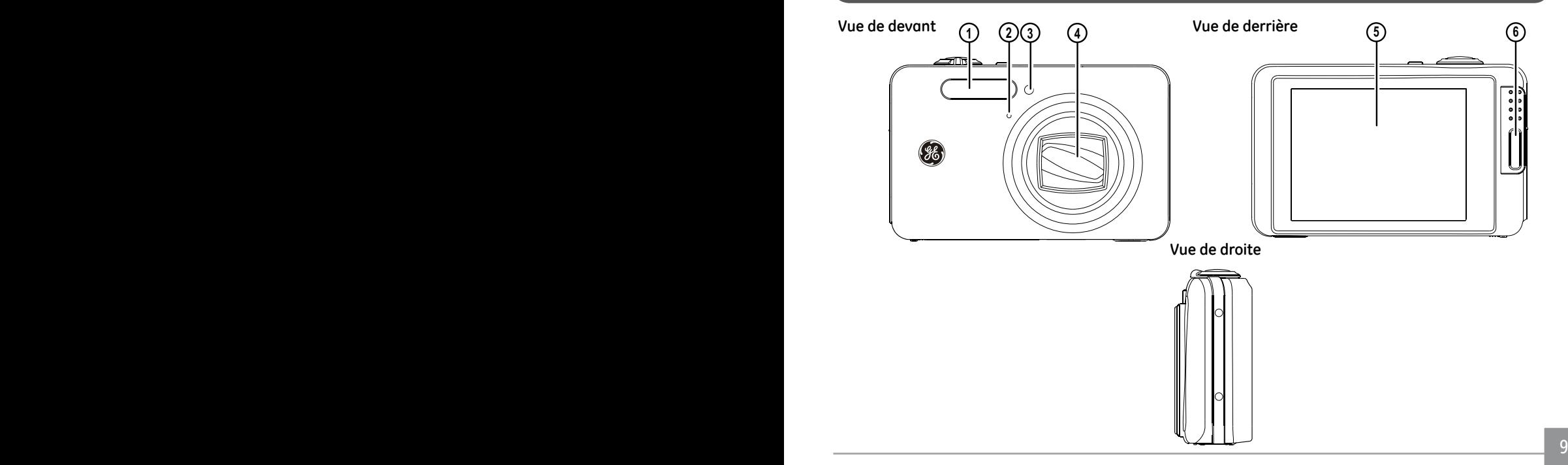

#### **Vue de dessus**

#### **Vue de dessous**

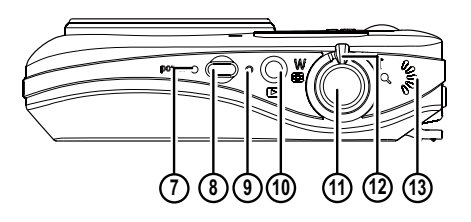

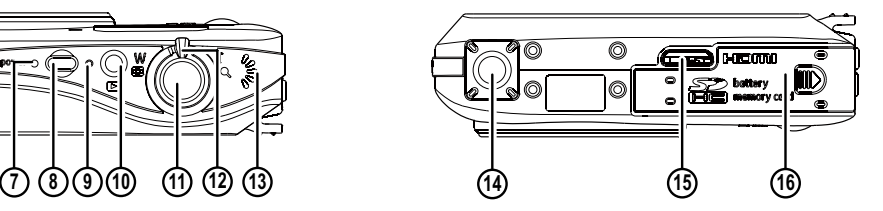

#### **Vue de gauche**

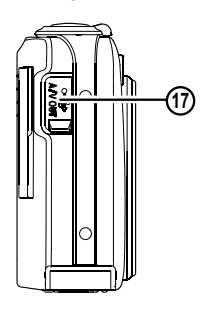

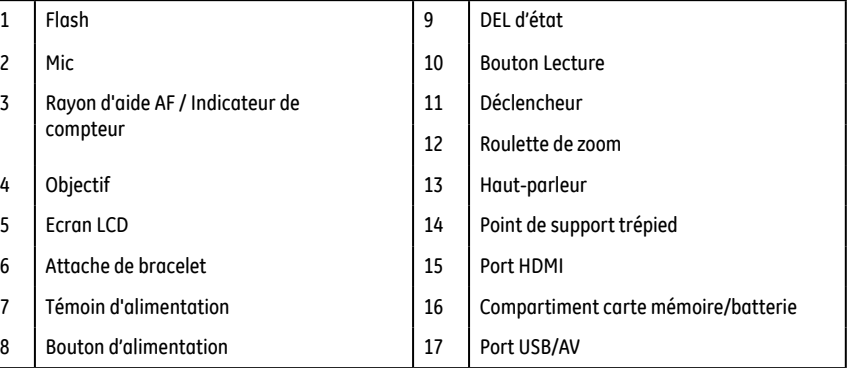

#### Chargement de la batterie

- 1. Mettez la batterie dans le chargeur comme indiqué.
- 2. Branchez un coté du câble de connexion sur la base du chargeur.
- 3. Branchez l'autre coté du câble de connexion sur une prise de courant.

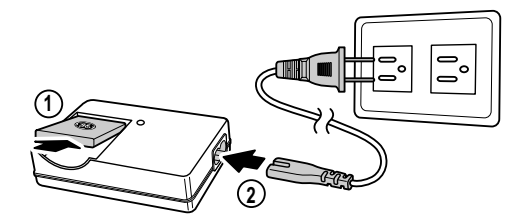

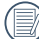

Laissez la batterie se charger jusqu'à ce que le voyant lumineux s'allume en vert (pour augmenter la durée de vie de la batterie, chargez la batterie la première fois pendant au moins 4 heures).

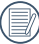

Le chargeur est conçu pour une utilisation à l'intérieur seulement.

#### Installation de la batterie

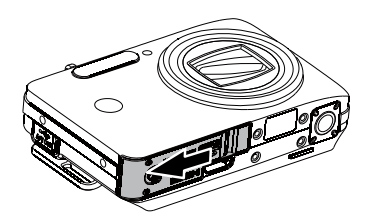

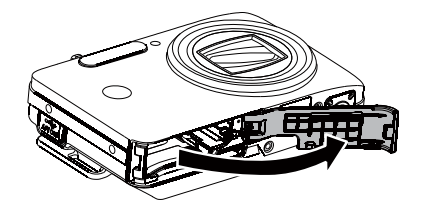

1. Ouvrez le couvercle du compartiment de la batterie. 2. Insérer la batterie dans le sens indiqué. Utilisez le coté de la batterie pour enfoncer la butée, comme indiqué, pour pouvoir insérer complètement la batterie.

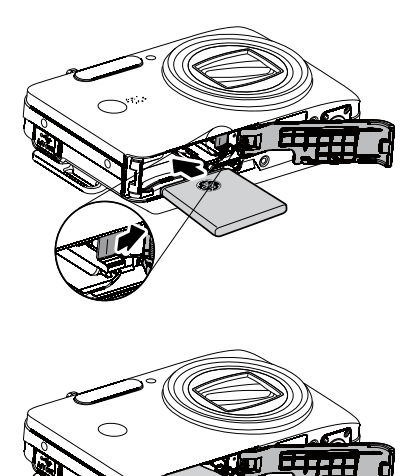

3. Fermez le couvercle du compartiment de la batterie.Faites glisser le couvercle vers la droite en position verrouillage.

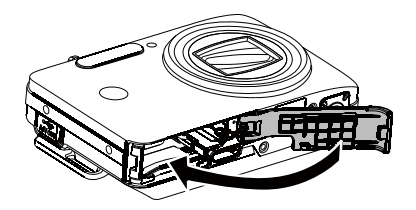

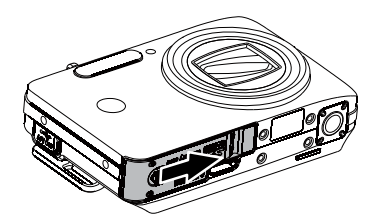

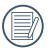

La puissance de la batterie diminue au fur et à mesure que vous l'utilisez.

#### Insertion d'une carte SD/SDHC optionnelle

1. Ouvrez le couvercle du compartiment de la batterie.

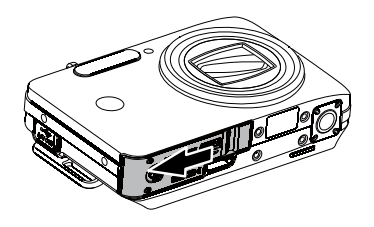

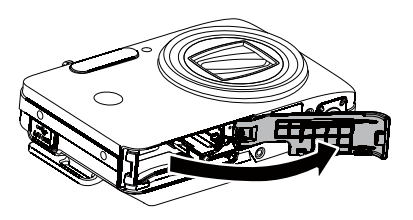

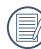

 $\frac{1}{2}$  13 Les cartes mémoires SD/SDHC sont vendues séparément. Il est recommandé d'utiliser seulement des cartes entre 64Mo et 8Go et de marques connues comme SanDisk, Panasonic et Toshiba pour plus de sécurité pour vos données.

2. Insérez une carte mémoire SD/SDHC dans la fente pour carte mémoire, comme indiqué.

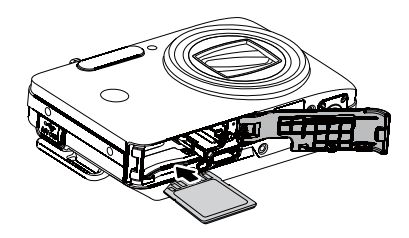

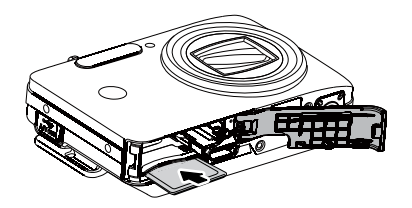

3. Fermez le couvercle du compartiment de la batterie.

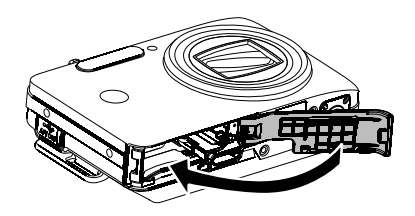

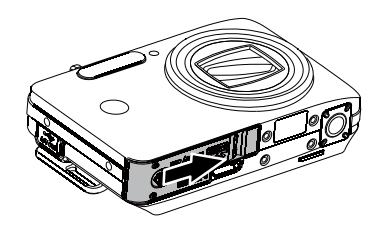

Pour enlever la carte SD/SDHC, ouvrez le couvercle du compartiment de la batterie et appuyez gentiment sur la carte pour la faire sortir. Sortez ensuite la carte, en faisant attention.

#### Allumer et éteindre

Appuyez sur le bouton Marche pour allumer l'appareil photo. Pour éteindre l'appareil photo, appuyez de nouveau sur le bouton Marche.

**Bouton d'alimentation**

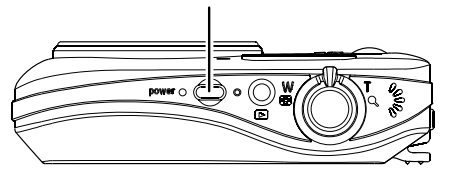

Lorsque vous allumez l'appareil photo la première fois, le mode de capture automatique est automatiquement sélectionné. Vous pouvez ensuite sélectionner les autres modes en utilisant les réglages de l'appareil photo. Voir Contrôles des fonctions de l'appareil photo à la page 29 pour plus de détails. Lorsque vous sélectionnez un autre mode de capture de l'appareil photo, il continuera automatiquement d'utiliser ce mode la prochaine fois que vous allumez l'appareil photo, jusqu'à ce que vous sélectionniez un autre mode.

#### Panneau de contrôle tactile

L'écran LCD est aussi un panneau tactile et peut être utilisé pour contrôler le fonctionnement de l'appareil photo.

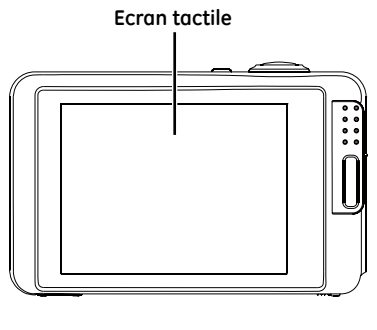

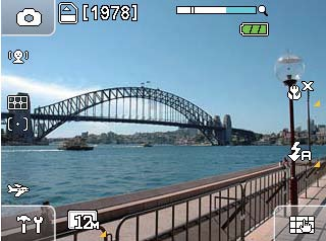

**A propos des boutons de l'écran tactile :**

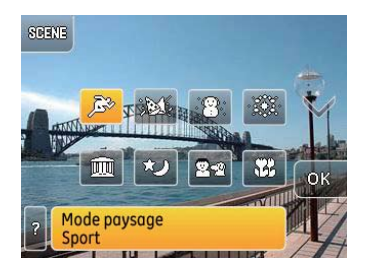

- Veuillez utiliser votre doigt lorsque vous appuyez sur les commandes de l'écran tactile de l'appareil photo.
- N'utilisez pas des objets pointus pour appuyer sur l'écran tactile.
- Evitez d'appuyer trop fortement sur l'écran LCD.

#### Réglage de l'heure et de la langue

Avant d'utiliser l'appareil photo, vous devez régler la langue et l'heure dans le menu Configuration.

Pour ouvrir le menu Configuration :

- 1. Appuyez sur le bouton Marche pour allumer l'appareil photo.
- 2. Appuyez sur l'icône **pour ouvrir le menu Configuration** puis appuyez sur le **bouton Réglage de l'appareil photo** pour ouvrir le menu de réglage de l'appareil photo.
- 3. Touchez et faites glisser vers le haut ou le bas sur l'écran tactile pour faire défiler toutes les pages du menu.

#### **Réglage de l'heure :**

- 1. Dans le menu **Réglage de l'appareil photo**, sélectionnez **Date/Heure**.
- 2. Utilisez les boutons de **flèche haut/bas** pour régler l'heure et la date.

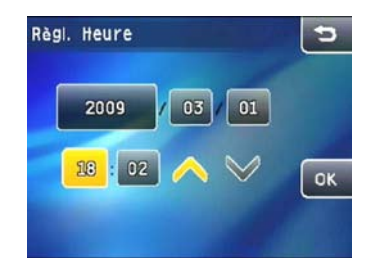

3. Une fois que la date et l'heure ont été réglé, appuyez sur le bouton OK pour confirmer et enregistrer.

#### **Réglage de la langue :**

- 1. Sélectionnez **Langue** dans le menu de **réglage de l'appareil photo**
- 2. Appuyez sur la **flèche haut/bas** dans chaque page pour trouver votre langue.

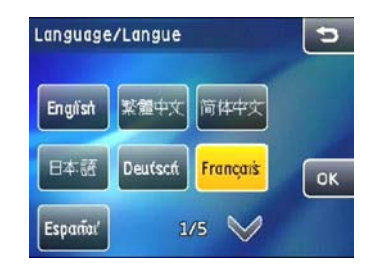

3. Appuyez sur le bouton correspondant à la langue que vous voulez utiliser puis appuyez sur le bouton @ pour confirmer et enregistre.

#### Affichage de l'écran LCD

### **Affichage du mode de capture photo**

Icône de mode : (6) **M ES 8808 (9)** asso

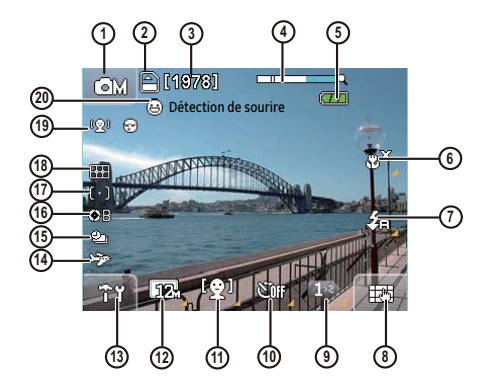

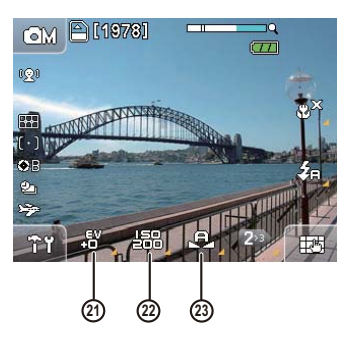

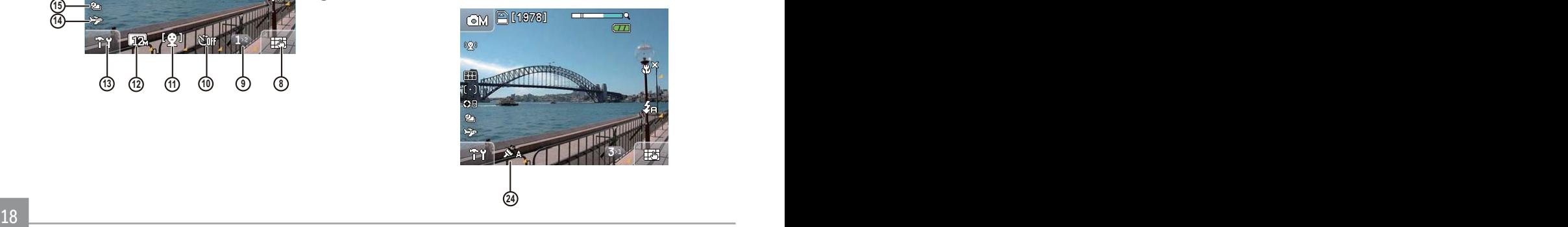

1 Icône du mode de capture

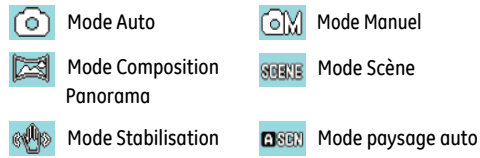

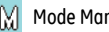

**Mode Scène** 

- 2 Indicateur de carte mémoire / mémoire interne
- 3 Nombre de photos restantes
- 4 Indicateur de zoom
- 5 Indicateur de niveau de la batterie
- 6 Indicateur de mode Macro

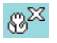

Mode Macro désactivé

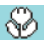

Mode Macro activé

7 Indicateur de mode Flash

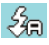

Flash auto

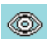

Flash de réduction des yeux rouges

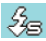

Flash de synchro lente

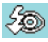

Flash de réduction des yeux rouges + synchro lente

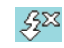

Flash désactivé

#### $\mathcal{L}$ Flash forcé

- 8 Icône DISP d'affichage sur l'écran (veuillez vous référer à Changer entre les écrans à la page 24)
- 9 Icône de Page Fonction
- 10. Affichage en mode Déclenchement à retardement
- 11 Indicateur de détection faciale et de détection de sourire
- 12. Icône Taille image
- 13 Icône du menu Configuration
- 14 Icône de temps de voyage
- 15 Indicateur de capture continue
- 16 Icône Déclencheur B (obturateur lent) (seulement disponible en MM Mode Manuel)
- 17 Mode de métrage Expo
	- ิ⊮ิ∘ใ AE Spot
	- Centre pondéré ⊮⊚⊺
	- ⊮ต Ai AE
- 18 Mode de mise au point

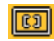

Point unique

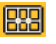

Multi point

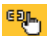

- Toucher pour mettre au point
- Icône de détection faciale / détection de clignement
- Icône de détection de sourire
- Indicateur EV
- ISO

(seulement disponible en **M** Mode Manuel)

- Indicateur BB (balance du blanc) (seulement disponible en **M** Mode Manuel)
- Indicateur d'effet couleur (seulement disponible en **M** Mode Manuel)

#### **Icônes à l'écran du mode Film:**

Icône de mode : e

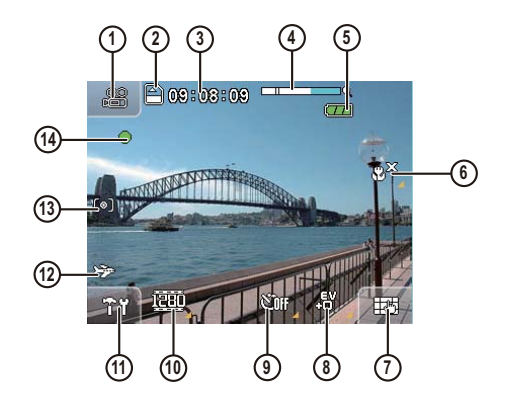

- Icône du mode de capture
- Indicateur de carte mémoire / mémoire in terne
- Durée d'enregistrement restante
- Indicateur de zoom
- Indicateur de niveau de la batterie
- Indicateur de mode Macro

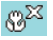

Mode Macro désactivé

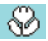

Mode Macro activé

- 7 Icône DISP d'affichage à l'écran (référez-vous à la section Affichage de l'écran à la page 24)
- 8 Indicateur EV
- 9. Affichage en mode Déclenchement à retardement
- 10. Affichage taille film
- 11 Icône du menu Configuration
- 12 Icône de temps de voyage
- 13 Mode de métrage Expo

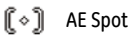

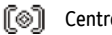

Centre pondéré

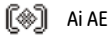

14 Icône d'état d'enregistrement

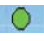

Enregistrement en veille

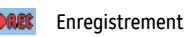

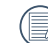

Pour des meilleurs résultats, l'utilisation d'une carte mémoire SD est recommandée lorsque vous voulez enregistrer des clips vidéo. La taille de la mémoire interne de l'appareil photo est limitée et, si elle est utilisée pour l'enregistrement de clips vidéo, peut causer des clignotements et du bruit.

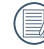

Pendant un enregistrement, le zoom optique reste fixe mais vous pouvez toujours utiliser le zoom numérique jusqu'à 4,5x.

**Icônes de l'écran du mode Lecture :**

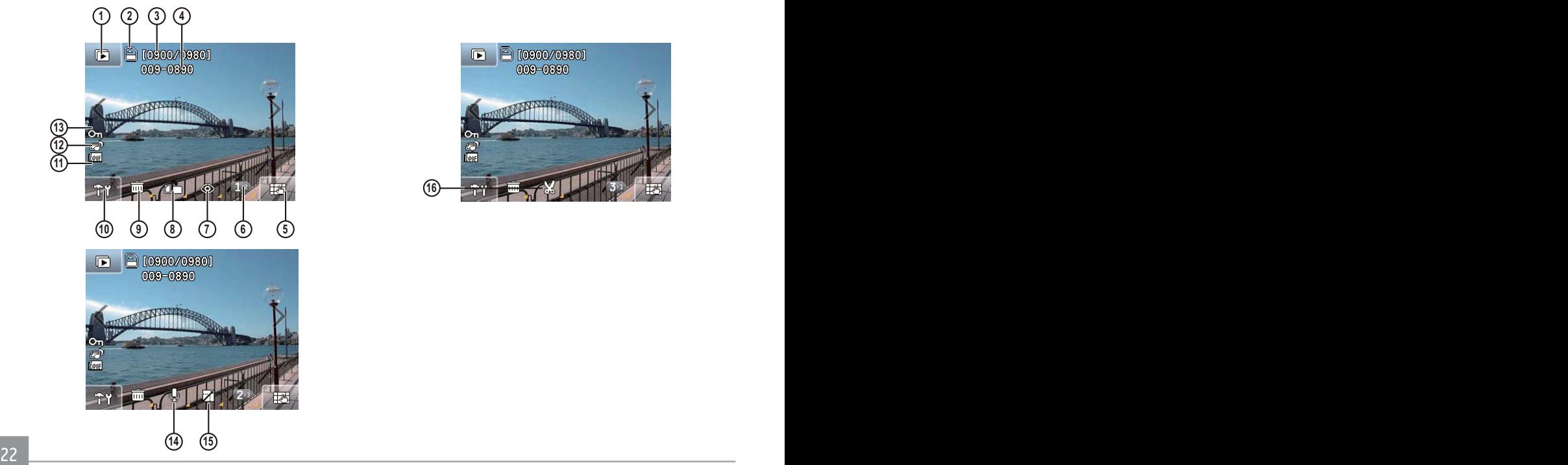

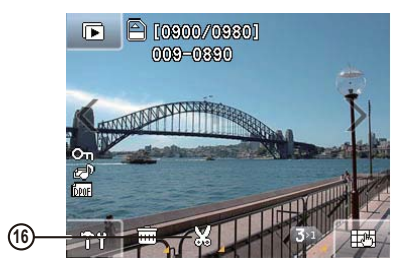

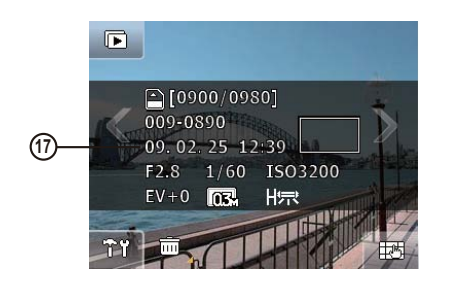

- Mode diaporama
- Indicateur de carte mémoire / mémoire interne
- Index de l'image affichée /nombre total
- Nom du fichier
- Affichage sur l'écran DISP (référez-vous à la section Affichage de l'écran à la page 25)
- Icône de page suivante
- Réduction des yeux rouges
- Tourner la photo
- Effacer la photo
- Menu Configuration
- Impression DPOF
- Etat audio de la photo
- Protection de fichier
- Indicateur de lecture audio
- Changer la taille de la photo
- Couper la photo
- Date et heure de capture

#### **Affichage de l'écran**

Appuyez sur l'icône  $\overline{\mathbb{H}^{\mathbb{H}}}$ en bas à droite de l'écran pour changer le contenu affiché sur l'écran :

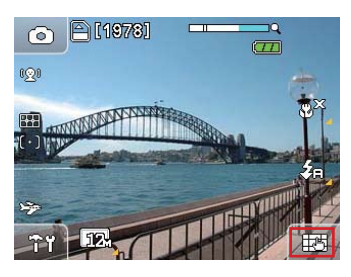

1. Mode de capture **o and** 

En mode de prise de photo, appuyez sur  $\Box$  pour changer entre les quatre types d'affichages de l'écran :

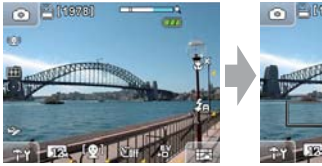

Ouvrir fonctions avancées Afficher histogramme

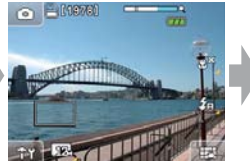

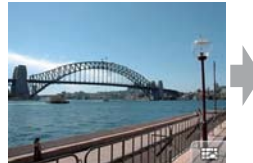

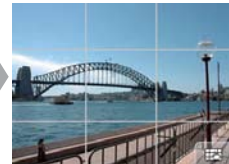

Cacher grille Afficher grille

2. Mode d'enregistrement

En mode de prise de photo, appuyez sur  $\Box$  pour changer entre les deux types d'affichages de l'écran :

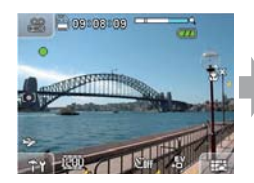

Ouvrir fonctions avancées Cacher icône

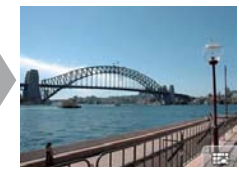

24 25

3. Mode Scène

En mode Scène, l'icône en bas à droite est affichée comme l'icône de sélection de scène :

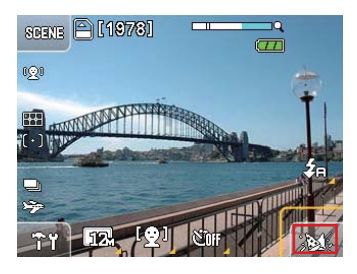

Pour plus d'informations sur la sélection d'une scène, référez-vous à la section **Mode de sélection de scène** à la page 45.

4. Mode de lecture

En mode de lecture, appuyez sur  $\Box$  pour changer entre les deux types d'affichages de l'écran :

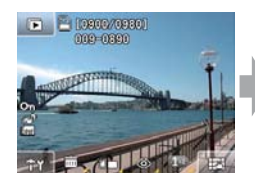

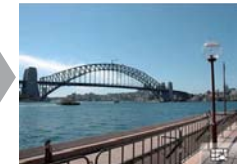

Ouvrir fonctions avancées Cacher icône

### Opérations de base

#### Comment faire pour prendre des photos

1.

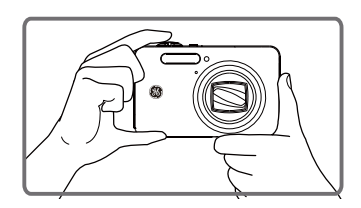

Tenez fermement l'appareil photo.

2.

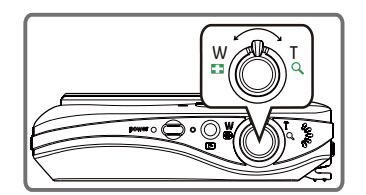

Utilisez la roulette de zoom pour faire un zoom avant ou arrière sur l'objet.

3.

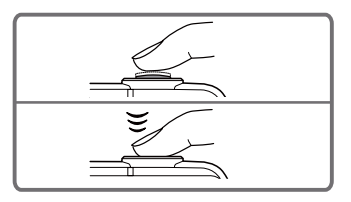

Enfoncez à moitié le déclencheur pour faire le point sur le centre de l'objet regardé puis enfoncez complètement le déclencheur pour prendre la photo.

4. La photo prise s'affiche sur l'écran LCD.

#### **Contrôle de la mise au point**

Lorsque vous enfoncez à moitié le déclencheur, l'appareil photo fera automatiquement le point sur l'objet regardé (mise au point auto). Veuillez noter que le déclencheur ne doit être enfoncé qu'à moitié.

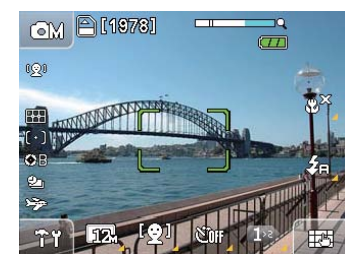

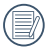

Une fois que l'appareil photo a fait le point, un cadre vert s'affichera au centre de l'écran.

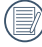

Si la **Mise au point auto** échoue, un cadre rouge sera affiché au centre de l'écran.

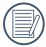

Si la **Mise au point auto** a été réussie mais que l'image est toujours floue, ceci peut être causé par un tremblement de l'appareil photo.

#### **Astuces pour éviter des photos floues**

Si l'appareil photo bouge trop pendant le processus de capture, ceci est appelé "tremblement de l'appareil photo" ; par contre, les mouvements de l'objet pendant le processus de capture est appelé "objet flou".

1. Tremblement de l'appareil photo

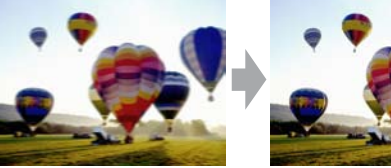

Cause de tremblement de l'appareil photo : Les tremblements de la main ou du bras pendant que vous appuyez sur le déclencheur peuvent causer une photo floue.

Comment faire pour réduire les photos floues :

• Utilisez un tripode ou posez l'appareil photo sur une surface stable et horizontale.

#### 2. Objet flou

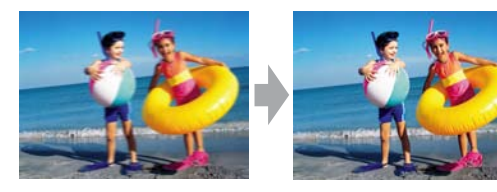

Cause d'object flou : Même si l'appareil photo est stable pendant le processus de capture, les mouvements de l'objet que vous voulez photographier, pendant la période d'exposition, peut résulter en un objet flou.

Comment faire pour réduire les photos floues :

- Utilisez le mode Sport lorsque vous prenez une photo d'un objet en train de bouger.
- Utilisez une valeur ISO plus haute avec une vitesse d'obturateur plus élevée (seulement disponible dans le mode Manuel) et appuyez sur le déclencheur avant que l'objet ne commence à bouger.

#### Comment faire pour regarder les photos

L'appareil photo possède un bouton de raccourci pour regarder rapidement les photos prises.

Pour regarder les photos et les clips vidéo enregistrés sur l' écran LCD :

1. Appuyez sur le **bouton Lecture** pour sélectionner le **mode Lecture** de l'appareil photo. La dernière photo capturée ou le dernier clip vidéo enregistré s'affichera sur l'écran.

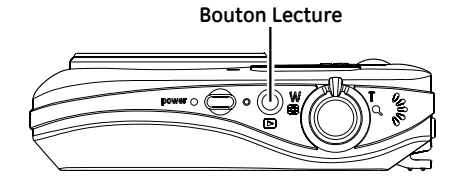

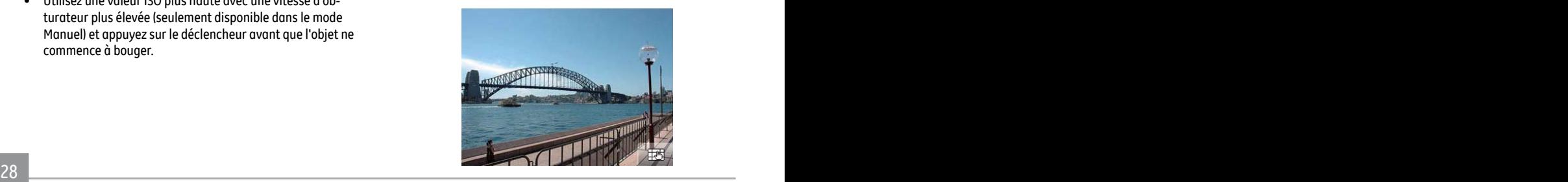

- 2. Touchez et faites glisser vers la gauche ou la droite sur l'écran tactile pour visualiser les images ou les films enregistrés su la carte de mémoire ou la mémoire intégrée.
- 3. Lorsque vous avez enregistré un clip vidéo, l'icône apparaîtra en bas au centre de l'écran tactile. Appuyez sur le bouton de lecture  $\triangleright$  pour commencer à jouer le clip vidéo.
- 4. Boutons de fonction pendant la lecture d'un clip vidéo :

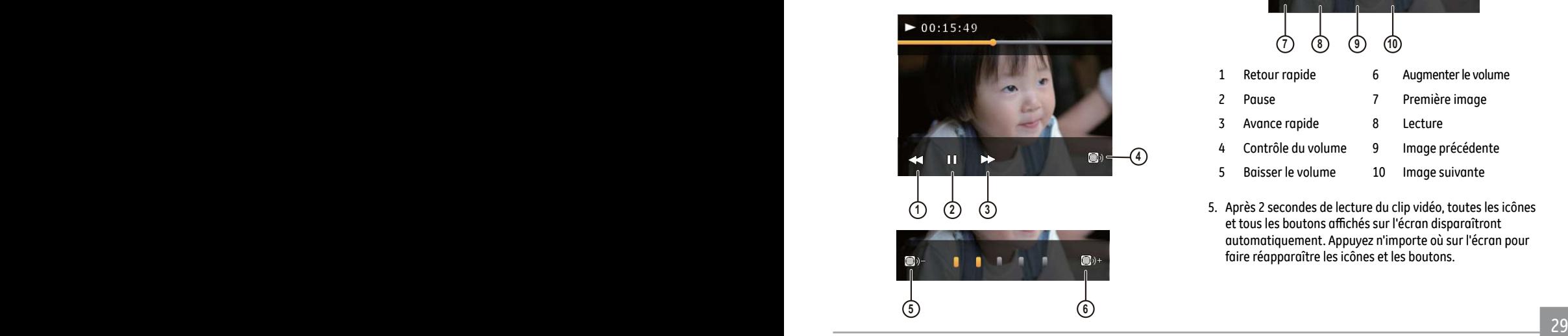

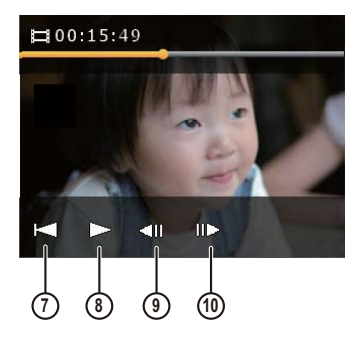

- 1 Retour rapide 6 Augmenter le volume
- 
- 3 Avance rapide 8 Lecture
- Contrôle du volume 9 Image précédente
- 5 Baisser le volume 10 Image suivante
- 
- 2 Pause 7 Première image
	-
	-
	-
- 5. Après 2 secondes de lecture du clip vidéo, toutes les icônes et tous les boutons affichés sur l'écran disparaîtront automatiquement. Appuyez n'importe où sur l'écran pour faire réapparaître les icônes et les boutons.

#### Réglage durée lecture film

1. Pendant la lecture d'un film, vous pouvez régler la durée de la lecture en touchant  $\leftarrow$  ou  $\rightarrow$ 

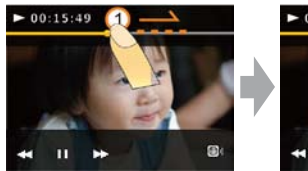

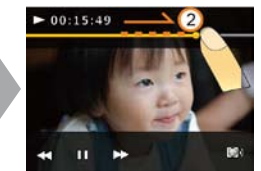

2. Vous pouvez également toucher et faire glisser la barre pour régler la durée de la lecture.

#### Réglage volume lecture

1. Pendant la lecture d'un film, touchez le bouton  $\Box$  et utilisez les boutons  $\bigcircled{)}$  +  $\bigcircled{)}$  - pour régler le volume de la lecture.

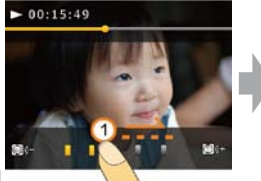

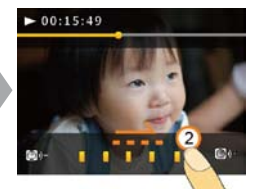

- 2. Vous pouvez également toucher et faire glisser la barre de contrôle du volume pour régler le volume de la lecture.
- - Lorsque vous réglez le volume ou la durée de la lecture en effectuant un glissement, assurez-vous que votre doigt se déplace latéralement sur la barre correspondante.
- 

Lorsque vous effectuez un réglage du glissement, assurez-vous que votre doigt est toujours en contact avec l'écran tactile et arrêtez au moins 1 seconde au début et à la fin du réglage du glissement pour que l'écran tactile ait le temps d'enregistrer votre saisie.

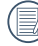

Lorsque votre doigt quitte l'écran tactile pendant plus de deux secondes, toutes les icônes et les boutons de l'écran sont automatiquement masqués.

#### Comment faire pour effacer des photos

En **mode Lecture**, touchez le bouton **中**que vous maintenez enfoncé jusqu'à ce que le bouton de suppression s'affiche. Touchez le bouton **minig** pour accéder au menu Supprimer. Vous pouvez supprimer des images via la fonction Supprimer des images ou des films ou celle de suppressions spécifiques.

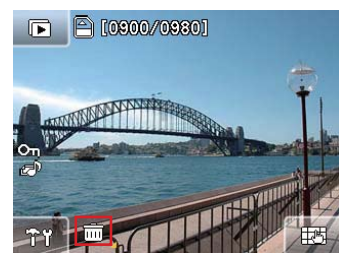

Supprimer images ou films:

- 1. Vous passez en mode Lecture. Dans ce mode, vous pouvez glisser vers la gauche ou la droite sur l'écran tactile pour sélectionner les images ou les films à supprimer.
- 2. Choisissez l'une des options de suppression offertes puis appuyez sur  $OR$ .

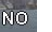

Annuler

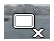

Supprimer des fichiers photo et audio

Supprimer film

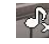

Supprimer seulement les fichiers audio/ enregistrés

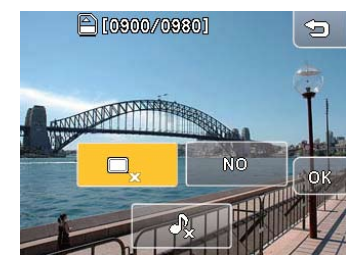

3. Appuyez sur le bouton Annuler en haut à droite de l'écran pour retourner au menu de lecture.

#### Suppr spécifique

1. En mode Lecture, touchez le bouton WIDE pour afficher des images et des films miniatures.

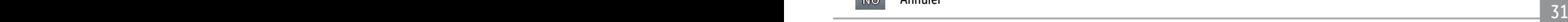

2. Utilisez l'écran tactile et glissez vers la gauche ou la droite pour accéder à la page des images ou des films à supprimer.

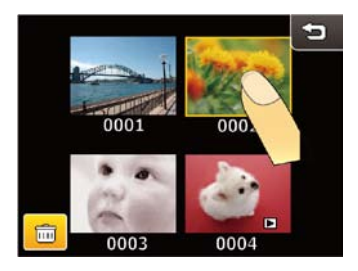

3. Après avoir touché le bouton de suppression, sélectionnez les miniatures des images et des films à supprimer. Touchez ensuite OK.

- 4. Vous pouvez revenir à la page précédente du menu principal en touchant le bouton Retour en haut à droite.
- 

Le bouton Supprimer film  $\mathbb{E}_x$  s'affiche uniquement lorsque vous supprimez des films; le bouton Supprimer  $a$ udio  $\Box$ , s'affiche uniquement lorsque vous supprimez des images dotées d'un enregistrement audio.

L'icône **On** pendant la lecture indique que la photo est protégée et les boutons dans le menu de suppression ne peuvent pas être utilisés.

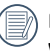

Pour les Réglages de protection des fichiers, référezvous aux instructions à la page 63.

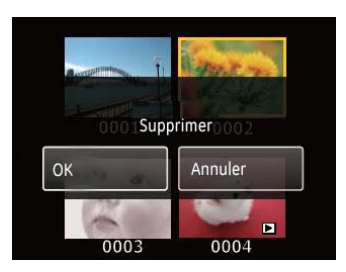
# Contrôles des fonctions de l'appareil photo

## Prise de photos en mode Auto

**Auto** est le mode le plus facile à utiliser pour prendre des photos. Dans ce mode, l'appareil optimise automatiquement les paramètres pour des photos de la meilleure qualité.

Pour prendre des photos en mode Auto :

- 1. **Marche** pour allumer l'appareil photo.
- 2. Appuyez sur le bouton Mode Auto ( **O**) en haut à gauche de l'écran pour aller à l'écran de sélection du mode (le mode par défaut de l'appareil photo lorsque vous l'allumez est **Mode Auto**).
- 3. Cadrez la photo à l'aide de l'écran LCD et enfoncez à moitié le déclencheur pour faire le point sur le sujet.
- 4. Lorsque la mise au point est achevée, un cadre de couleur verte s'affiche au centre de l'écran LCD.
- 5. Enfoncez complètement le **déclencheur** pour prendre la photo.

## Utilisation de la fonction zoom

Votre appareil photo dispose de deux types de zoom : Un zoom optique et un zoom numérique. Utilisez la **roulette** de zoom sur le dessus de l'appareil photo pour faire des zooms avant ou arrière sur le sujet avant de prendre des photos.

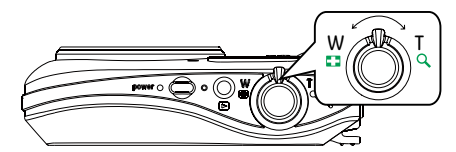

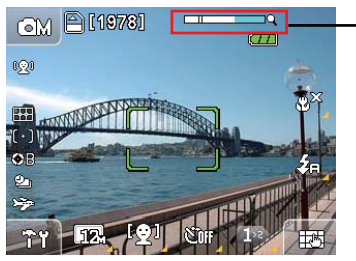

Indicateur de niveau de zoom (référez-vous à la section **zoom numérique** à la page 59)

Lorsque le zoom optique atteint son niveau maximum, il s' arrête momentanément.Appuyez et continuez de pousser la molette de zoom vers la position maximale  $\Omega$  et le zoom changera automatiquement au zoom numérique.

# Réglage de la taille des photos **IN**

Le réglage de la taille est lié à la résolution des photos, en pixels. Une photo avec une plus haute résolution peut être imprimée en grand format sans subir de dégradation.

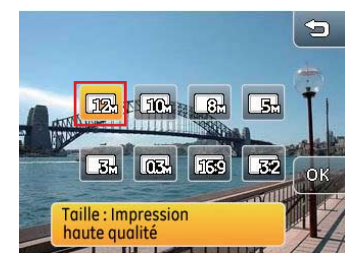

Pour changer la taille de l'image :

- 1. Appuyez sur le bouton sen bas à gauche de l'écran pour ouvrir le menu Configuration.
- 2. Sélectionnez la taille de l'image.
- 3. Appuyez sur le bouton OK pour confirmer.
- 4. Le nombre de photos restantes s'affichera sur l'écran.
- 

La qualité de l'image augmente avec le nombre de pixels. Vous pourrez enregistrer plus de photos sur une carte mémoire si le nombre de pixels est bas.

# Mode de Flash \$

Appuyez sur le bouton  $\frac{S_1}{S_2}$  sur l'écran pour ouvrir le menu Configuration et changer entre les 6 modes de flash :

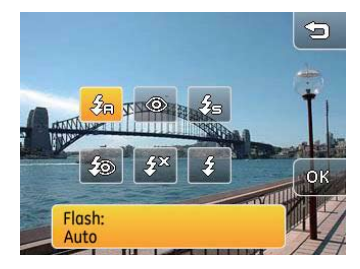

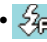

#### • Flash auto

Le flash de l'appareil photo se déclenchera automatiquement en fonction des conditions d'éclairage ambiantes.

#### • Réduction des yeux rouges

L'appareil photo émet une lumière brève avant de prendre la photo pour réduire les yeux rouges.

#### •  $\frac{3}{2}$  Flash forcé

Le flash de l'appareil photo se déclenchera toujours.

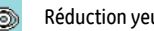

•  $\frac{2}{\sqrt{2}}$  Réduction yeux rouges + Lente Flash synchro

L'appareil photo utilisera le flash synchro lente et la fonction de réduction des yeux rouges.

#### •  $\frac{52}{32}$  Flash désactivé

Le flash de l'appareil photo sera toujours désactivé.

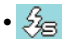

•  $\frac{2}{3}$  Flash synchro lente

L'appareil photo utilisera le métrage d'expo de fond comme base pour un avant précis et des niveaux d'exposition de fond.

# Mode Macro

En **mode Macro**, vous pouvez capturer plus de détails d'un objet si vous vous tenez près.

1. Touchez le bouton  $\mathbb{S}^{\mathbb{Z}^2}$  sur l'écran pour accéder au menu de configuration du mode Macro.

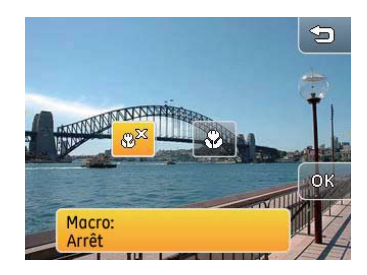

- 2. Appuyez sur le bouton  $\Diamond$  et sur le bouton  $\circ$  sur l'écran pour sélectionner le mode Macro.
	- Mode Macro désactivé.
	- Mode Macro activé.

Utilisez cette option pour faire la mise au point sur des objets situés à moins de 5 cm de l'objectif.

# Détection visage [9]

La Détection faciale et la Mise au point auto peuvent être utilisées en mode Capture pour faire automatiquement le point sur le visage des sujets et optimiser l'exposition. Lorsque Détection faciale est activée, l'appareil photo prendra automatiquement une photo lorsqu'un sourire est détecté.

1. En mode Capture, appuyez sur le bouton  $\boxplus\blacksquare$  en bas à droite de l'écran jusqu'à ce que l'icône EV  $\Box$  de la détection faciale apparaisse.

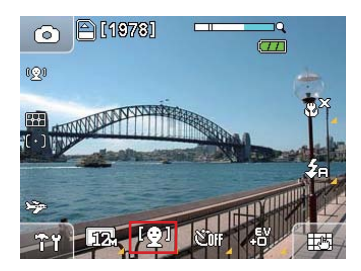

- 2. Appuyez sur  $\mathbb{Q}$  pour sélectionner parmi les trois options :
	- Détection visage : Arrêt
- 36 37 •  $\mathbb{C}$  Détection visage : Marche
- $\frac{9}{2}$  Détection faciale : Détection de sourire.
- 3. Appuyez sur le bouton **OK** pour confirmer.
- 4. **Lorsque Détection visage** est activée, maintenez fermement l'appareil photo et pointez-le vers la face du sujet pour la détection. Quand l'appareil photo détecte le visage du sujet, un cadre rectangulaire apparaît autour du visage sur l'écran. Enfoncez à moitié le **déclencheur** puis enfoncez-le complètement après avoir fait le point sur le sujet pour prendre la photo.
- 5. Lorsque **Détection visage** est activé, enfoncez à moitié le déclencheur pour faire le point sur le sujet. Enfoncez alors complètement le déclencheur. Quand un sourire a été détecté, le déclencheur se relâchera automatiquement jusqu'à ce que la carte mémoire soit pleine ou que vous appuyez sur un bouton.

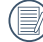

Pour des meilleurs résultats, le visage du sujet doit remplir une grande partie de l'écran LCD et faire face à l'appareil photo autant que possible.

# Mode Déclenchement à retardement

Pour utiliser le retardateur :

1. En mode Capture, appuyez sur le bouton  $\Box$  en bas à droite de l'écran jusqu'à ce que le bouton de portrait s'affiche.

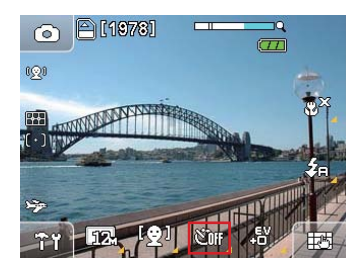

2. Appuyez sur le bouton **COTE** pour sélectionner parmi les trois options :

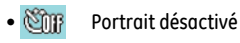

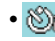

- Retardateur de 2 secondes Une seule photo est prise, 2 secondes après l'appui sur le déclencheur.
- 

#### • Retardateur de 10 secondes Une seule photo est prise, 10 secondes après l'appui sur le déclencheur.

# Compensation d'exposition EV A

La compensation de l'exposition permet d'ajuster la valeur d'exposition pour des photos optimales. Pour changer la valeur d'exposition :

1. En mode Capture, appuyez sur le bouton  $\Box$  en bas à droite de l'écran jusqu'à ce que l'icône EV su s'affiche.

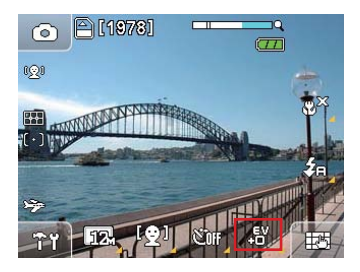

2. Appuyez sur l'icône EV  $\frac{1}{2}$  pour ouvrir le menu de réglage de la compensation de l'exposition.

- 3. Appuyez sur le bouton  $\leftarrow$   $\Rightarrow$  pour ajuster la valeur de l'exposition, entre EV-2,0 et EV+2,0.
- 

Le texte sur l'écran affiche la valeur actuellement utilisée lorsque vous appuyez sur le bouton Moins pour baisser la valeur d'exposition.

Le texte sur l'écran affiche la valeur actuellement utilisée lorsque vous appuyez  $\leq$  sur le bouton Plus pour augmenter la valeur d'exposition. Appuyez pendant 2 secondes sur le bouton pour augmenter automatiquement la valeur jusqu'au maximum.

# BB (Balance du blanc)

La balance du blanc permet à l'utilisateur d'ajuster la température des couleurs en fonction des conditions de luminosité afin de garantir une restitution optimale des couleurs. (Le réglage BB est seulement disponible lorsque l'appareil photo est en mode Manuel **OM**).

Pour régler la balance du blanc :

1. En mode Capture, appuyez sur le bouton  $\Box$  and has à droite de l'écran puis allez à la page suivante. L'icône de la balance du blanc  $\sqrt{p}$  apparaîtra sur cette page.

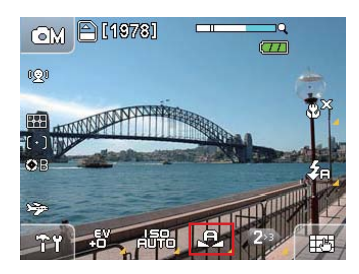

- 2. Appuyez sur le bouton  $\mathbb{R}$  pour sélectionner parmi les 7 options :
	- $\cdot$   $\mathbb{R}$  Auto
	- Lumière du jour
	- **CO** Nuggeux
	- H<sub>H</sub> Lumière au néon
	- **Es Lumière fluorescente**
	- $\bullet$   $\circ$  Ampoule
	- $\cdot$   $\circledcirc$  Personnalisé
- 3 Lorsque vous utilisez le réglage de la balance du blanc personnalisé, sélectionnez le bouton  $\leq$  pour ouvrir la page de configuration. Enfoncez complètement le déclencheur pour détecter automatiquement la balance du blanc et la couleur de l'écran correspondra au niveau de la balance du blanc.
- 4. Appuyez sur le bouton **OK** pour confirmer le réglage de la balance du blanc.

## **ISO** 邮

Le réglage ISO vous permet d'ajuster la sensibilité du capteur de l'appareil photo à la lumière. Pour améliorer le résultat dans des environnements sombres, la vitesse ISO doit être élevée. Par contre, une vitesse ISO basse est nécessaire dans des conditions de forte luminosité.(Le réglage de la vitesse ISO n'est disponible que lorsque l'appareil photo est en mode  $\bigcap$ M **Manuel**).

Pour régler la valeur ISO :

1. En mode Capture, appuyez sur le bouton  $\Box$  en bas à droite de l'écran puis allez à la page suivante. Le bouton ISO apparaîtra sur cette page.

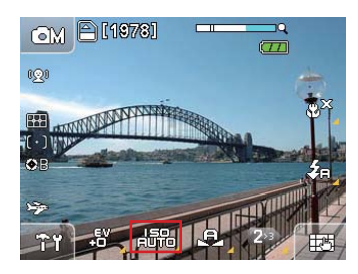

- 2. Appuyez sur l'icône **#關** pour ouvrir le menu de réglage de la vitesse ISO.
- 3. Sélectionnez une vitesse ISO sur l'écran, **Auto, 64, 100, 200, 400, 800, 1600, 800(HQ),** et **1600(HQ)**.
- 4. Appuyez sur le  $OR$  bouton pour confirmer le réglage de la vitesse ISO.
	- Les photos prises avec une vitesse ISO élevée auront naturellement plus d'interférences que celles prises avec des vitesses ISO plus basses.
- 

Dans les environnements aux températures élevées ou à l'éclairage ambiant médiocre, ISO800(HQ) et ISO1600(HQ) permettent d'améliorer la qualité de l'image. Toutefois, les deux réglages augmentent le bruit de l'image si utilisés dans des conditions de prise normales. En conséquence, les deux réglages sont uniquement recommandés pour les environnements où le signal est faible

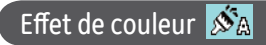

L'effet de couleur vous permet d'ajouter des effets artistiques directement sur vos photos. Vous pouvez essayer différentes nuances de couleurs pour changer l'ambiance de vos photos.

(Le réglage des couleurs n'est disponible que dans le mode **manuel**).

Pour régler l'effet de couleur :

1. En mode Capture, appuyez sur le bouton  $\Box$ H en bas à droite de l'écran puis allez à la page suivante. L'icône d'effet de couleur  $\mathcal{S}_A$  apparaîtra sur cette page.

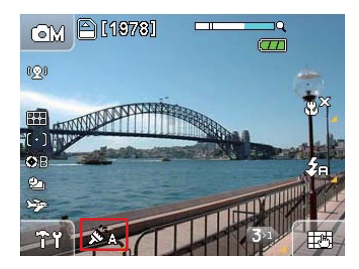

- 2. Appuyez sur l'icône  $\mathcal{S}_\mathbb{A}$  pour ouvrir le menu de réglage de l'effet de couleur avec jusqu'à 4 modes réglables.
	- $\mathcal{S}_{\mathbb{A}}$  Auto.  $\mathcal{S}_{\mathbb{B}}$  Noir et blanc
	- Sepia Sepia Segnal Vif
- 
- 3. Appuyez sur le bouton **OK** pour confirmer le réglage de l'effet de couleur.
- 

Le changement de la couleur sera visible sur l'écran. Par exemple, l'effet de couleur Sépia est montré ci-dessous :

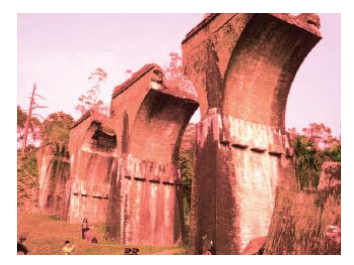

# Mode paysage auto (ASCN)

En mode **"ASCN"**, différentes conditions sont détectées de façon intelligente et les réglages les plus appropriés sont automatiquement choisis.

Suivez ces étapes pour activer le mode "ASCN":

1. Touchez le bouton **DSCN** ASCN dans le menu de prise puis **OK** pou accéder au mode ASCN. L'écran LCD doit afficher les icônes suivantes:

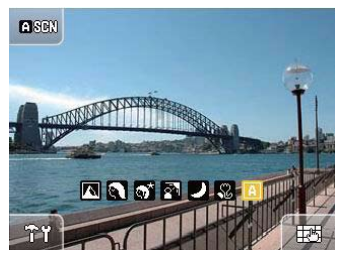

2. Tenez la caméra de façon stable et visez le sujet. A ce moment, l'appareil sélectionne un mode approprié aux conditions d'éclairage du paysage que vous êtes en train de photographier.

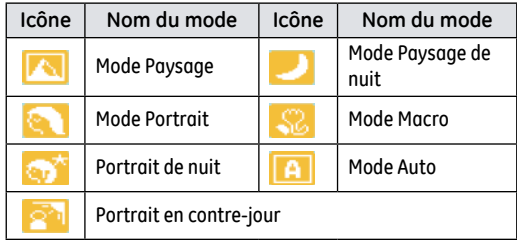

- 3. Appuyez sur le déclencheur à mi-course pour faire la mise au point.
- 4. Enfoncez complètement le déclencheur pour prendre la photo.

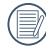

En mode **"ASCN"**, différentes conditions sont détectées de façon intelligente et les réglages les plus appropriés sont automatiquement choisis

#### **Mode Paysage**

Pour les paysages, ASCN règle automatiquement l'exposition pour s'adapter au fond.

#### **Mode Portrait**

Pour les portraits, ASCN règle automatiquement l'exposition et les tons chair pour donner des images plus nettes.

#### **Portrait de nuit**

Lorsque vous faites des portraits de nuit, ou en faible conditions de lumière, ASCN règle automatiquement l'exposition pour les personnes et les scènes de nuit.

#### **Portrait en contre-jour**

Lorsque le soleil ou toute autre source de lumière se situe derrière le sujet, ASCN règle automatiquement l'exposition au premier plan pour produire de bonnes images.

#### **Mode Paysage de nuit**

Pour les scènes de nuit, ASCN augmente automatiquement la valeur ISO pour compenser la faible lumière.

#### **Mode Macro**

Pour capturer les détails d'un objet en gros plan, ASCN règle automatiquement la mise au point.

#### **Mode Auto**

La caméra règle automatiquement l'exposition et la mise au point pour assurer de bonnes images.

## Mode Scène **SCENE**

En mode **Scène**, vous pouvez choisir, parmi un total de 13 types de scène, celui qui correspond le mieux à votre situation. Sélectionnez simplement le type de scène désiré et l'appareil photo effectuera à votre place les réglages les mieux adaptés.

1. Appuyez sur le bouton Mode en haut à gauche de l'écran. Appuyez sur le bouton **BELLE** et appuyez sur **OK** pour entrer dans le **mode Scène**.

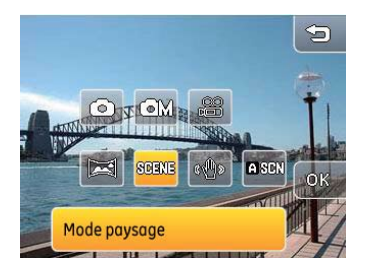

2. Le menu du mode Scène s'affiche. Choisissez le mode de scène approprié pour votre photo puis appuyez sur . OR.

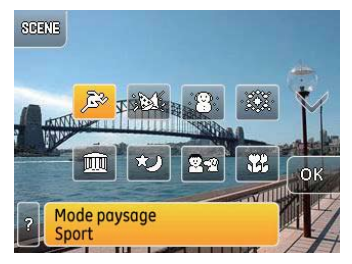

3. Appuyez sur le bouton de mode **BEELE** en bas à gauche pour retourner à l'écran de sélection du mode.

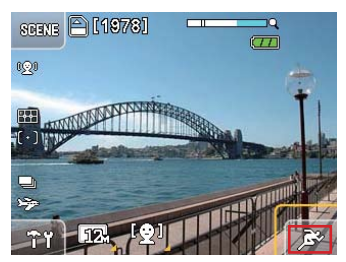

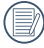

description de la scene sur l'ecran. Al la propone de la scene sur l'ecran. Al la propone de la scene sur l'ecr Une fois que vous avez sélectionné un mode de scène, appuyez sur le bouton pour afficher une description de la scène sur l'écran.

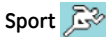

Pour prendre des photos d'objets rapides. Ce mode met de la vie dans vos photos.

### **Intérieur**

Pour prendre des photos à l'intérieur. Met bien en valeur l'arrière plan et l'ambiance.

# **Neige**

Adapté aux paysage enneigés. L'appareil photo ajuste et corrige automatiquement la valeur d'exposition (EV).

# **Feux d'artifice**

Pour les photos de nuit et les feux d'artifice. La vitesse d'obturation est inférieure à la normale. (Un trépied est recommandé).

# **Musée**

Pour prendr des photos dans les musées ou dans tout autre endroit où l'utilisation du flash est interdite.

### **Paysage de nuit**  $\mathbb{Z}$

Pour prendre des photos la nuit (un trépied est recommandé).

# **Enfants et animaux**

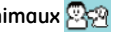

Pour prendre des photos d'enfants et d'animaux. Le flash s'éteint automatiquement pour ne pas déranger le sujet.

# **Arbres et feuillages**

Pour prendre des photos de plantes avec un vert plus éclatant.

## **Coucher de soleil**

Pour prendre des photos de couchers de soleil. Reproduit de manière éclatante les rouges et les jaunes.

# **Verre**

Pour prendre des photos d'objets derrière une fenêtre ou une vitre.

# **Paysage**

Pour photographier les paysages. Garantit une restitution éclatante des verts et des bleus.

# **Portrait de nuit**

Pour prendre des portraits avec un arrière-plan nocturne.

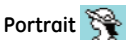

46 200 million complete the complete service conditions in the complete service of the complete service of the complete service of the complete service of the complete service of the complete service of the complete servic Pour prendre des photos sous des conditions normales.

# Mode Panorama

Le Mode Panorama vous permet de créer une image panoramique. L'appareil photo composera automatiquement une image panoramique en utilisant les photos prises individuelleement.

Pour utiliser le mode Panorama :

- 1. Appuyez sur le bouton Mode en haut à gauche de l'écran puis appuyez sur le mode Panorama **Et et OK**.
- 2. Sélectionnez la direction de la caméra (celle qui est par défaut est de gauche à droite). La caméra passe en mode de prise 3 secondes plus tard si aucune direction n'est indiquée.
- 3. Ce mode dispose de deux méthodes de paranorama. Vous pouvez sélectionner le mode Auto ou Manuel en mode Prise (voir la page 56 pour des plus information sur le paramètres du menu Prise)

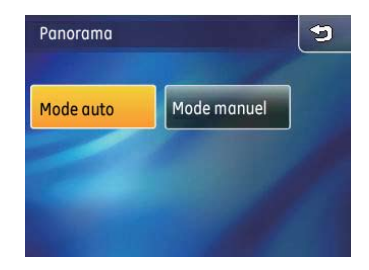

- 4. Composez scène sur l'écran LCD et appuyez sur le bouton de l'obturateur pour prendre la première photo.
- 5. L'écran suivant s'affiche selon le mode sélectionné en mode Prise.

#### **Lors de l'utilisation de Composition Auto:**

Après la première prise, la caméra effectue un calcul et deux icônes s'affichent sur l'écran LCD. Une fois qu'elles apparaissent, déplacez la caméra et l'icône circulaire sur l'écran se déplace avec le paysage jusqu'à atteindre l'icône de cadre blanc. Lorsque l'icône circulaire et le cadre deviennent verts, l'appareil photo prend automatiquement des images et termine la composition.

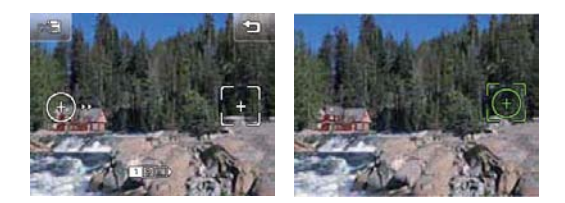

#### **Lors de l'utilisation de Composition Manuelle :**

Une fois la première vue prise, l'image semi-transparente de la première vue apparaît sur le bord de l'écran. Vous pouvez utiliser cette image pour composer votre photo avant d'appuyer sur le déclencheur pour terminer la composition manuelle.

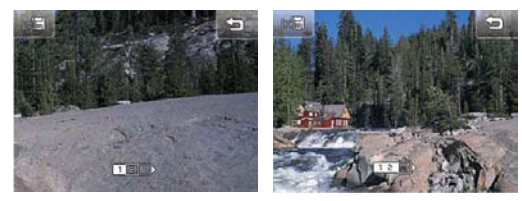

48 **The Communication are venie.** La composition des images reste activée pendant toute la prise jusqu'à ce que les piles de la caméra soient épuisées. Touchez le bouton **pour que la caméra** revienne à l'écran de veille sans enregistrement. Touchez le bouton **pour enregistrer le fichier et** revenir à l'écran de veille.

- 6. L'appareil photo reliera alors automatiquement les photos en une seule vue panorama.
- 7. Appuyez sur le bouton de lecture pour aller au mode Lecture et vérifier la photo panoramique.
	- - Pour de meilleurs résultats, l'utilisation d'un trépied est recommandée.
- 
- Lorsque vous prenez la première image, ne déplacez pas la caméra trop vite pour ne pas faire échouer la composition.
	- Si la caméra est déplacée dans la mauvaise direction ou que l'angle du mouvement ait dévié, un message d'avertissement s'affiche à l'écran. La caméra enregistre l'image capturée 2 secondes plus tard et interrompt le mode de prise en revenant au menu de composition automatique.

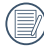

Une fois que vous avez pris la première photo, les modes suivants ne pourront plus être sélectionnés: Flash, Retardateur, Macro et Compensation de l'exposition.

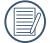

Lorsque le mode panorama est actif, aucune photo ne peut être supprimée pendant la séquence de capture de trois photos, et le réglage de la mise au point n'est pas permis.

# Mode Stabilisation de l'image

Le mode Stabilisation de l'image permet de minimiser l'effet du tremblement des mains et vous permet de prendre des photos qui autrement seraient floues.

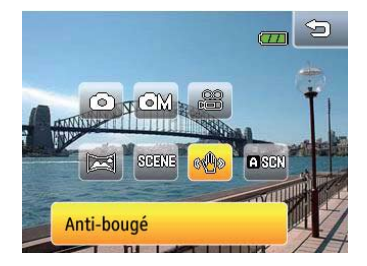

- 1. Appuyez sur le bouton du **mode Stabilisation de l'image** dans le menu de l'appareil photo et appuyez sur com pour l'ouvrir.
- 2. Enfoncez à moitié le déclencheur pour faire la mise au point sur le sujet.
- 3. Enfoncez complètement le déclencheur pour prendre la photo.

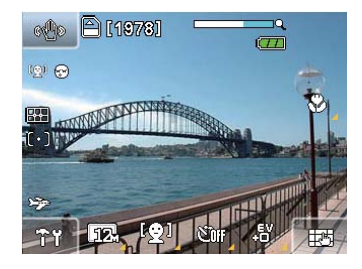

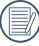

Utilisez le mode Stabilisation de l'image dans des endroits mal éclairés ou lorsque vous utilisez le mode vitesse d'obturateur lente pour des meilleurs résultats.

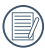

La prise de photos dans un endroit avec des fortes vibrations (par ex. dans une voiture en train de bouger) peut donner une image de mauvaise qualité.

# Mode Lecture

## Vue miniature

En **mode Lecture**, appuyez une fois sur (**DE**W) sur la molette de zoom pour faire apparaître les vignettes des photos et des clips vidéo sur l'écran LCD.

- 1. Utilisez la molette de zoom pour choisir entre l'affichage **2x2** ou **3x3** vignettes.
- 2. Appuyez sur l'image miniature désirée de l'écran pour l'afficher en plein écran.

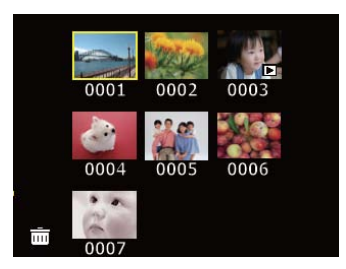

Lorsque l'image sélectionnée s'affiche plein écran en **mode**  Lecture, touchez le Zoom TELE ou glissez diagonalement vers le haut sur l'écran tactile ( entre 45° et 90°) pour zoomer sur l'image.

1. Appuyez sur le bouton Zoom ou **glissez diagonalement vers le haut** sur l'écran tactile pour changer

l'agrandissement de l'image.

- 2. Touchez et appuyez sur l'écran pendant plus d'une (1) seconde pour déplacer et régler la position de l'image sur l'écran.
- 3. Lorsque l'image sélectionnée est zoomée, touchez et appuyez sur l'écran pendant plus d'une (1) seconde pour afficher l'agrandissement actuel et la partie actuelle de l'image s'affichant sur l'écran par rapport à l'image totale (voir ci-dessous):

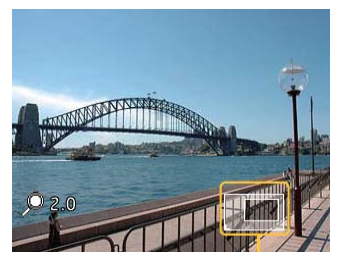

4. Appuyez sur le bouton **WIDE** ou glissez diagonalement **vers le bas** sur l'écran tactile pour reduire l'image jusqu'à ce qu'elle reprenne sa taille normale.

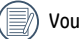

50 51 Vous ne pouvez pas faire un zoom sur les clips vidéo.

## Diaporama **Fi**

En **mode Lecture**, touchez le bouton **中**。en bas à droite de l'écran pour accéder au menu de Lecture. Touchez le bouton Diaporama **pour activer le mode de lecture des diapos.** 

1. Pendant le diaporama, appuyez n'importe où sur l'écran pour faire apparaître les boutons de contrôle.

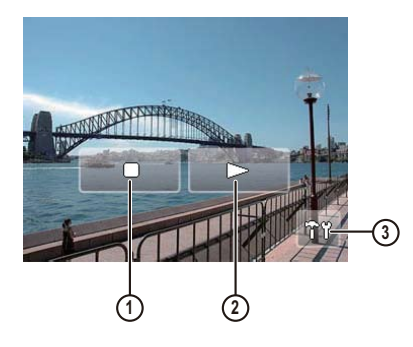

- 
- 1 Stop 3 Réglages de lecture
- 2 Continuer

Référez-vous à la page 66 pour les réglages de la lecture.

## Orientation des photos

Vous pouvez utiliser cette fonction pour faire tourner l'orientation d'une image sélectionnée. Cela peut s'effectuer de deux manières :

#### **En exécutant la rotation de l'image avec la fonction** dn

1. En mode Lecture, touchez le bouton  $\Box$  and  $\Box$  en bas à droite de l'écran jusqu'à ce que le bouton de rotation de l'image **d**e s'affiche.

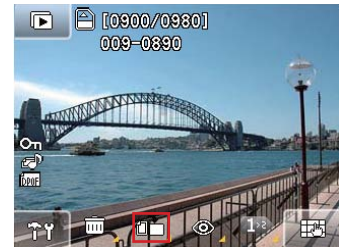

- 2. Touchez le bouton et glissez vers la gauche et la droite sur l'écran tactile pour sélectionner les images à pivoter.
- $\frac{1}{2}$   $\frac{1}{2}$  3. Vous pouvez effectuer une rotation des images avec la commande tactile. Appuyez sur le bouton prour régler l'image pivotée ou revenez au menu Lecture en touchant le bouton Retour.

#### **Tournez une image avec la commande tactile.**

1. En mode Lecture, après avoir confirmé l'orientation de la rotation de l'image, touchez l'écran depuis le Point 1 et déplacez votre doigt dans un mouvement horaire ou antihoraire depuis le Point 2 pour faire tourner l'image sélectionnée.

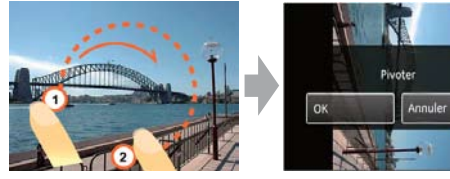

2. Après avoir tourné l'image, vous pouvez régler l'image ou revenir au menu Lecture en touchant le bouton Retour.

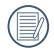

Si vous laissez votre doigt sur l'écran tactile pendant plus d'une (1) seconde avant de glisser du point 1 ou restez en contact avec l'écran pendant plus d'une (1) seconde au Point 2, la caméra n'enregistre pas votre saisie tactile.

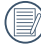

La nouvelle photo tournée sera alors enregistrée dans le format sélectionné et la photo originale sera gardé dans la mémoire.

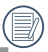

Vous ne pourrez pas faire tourner les images panoramiques qui ont été composées.

#### Suppression des yeux rouges ◉

L'appareil photo possède une fonction de suppression des yeux rouges qui vous permet d'éliminer l'effet yeux rouges dans les photos.

1. En mode Lecture, touchez le bouton  $\Box$  en bas à droite de l'écran jusqu'à ce que le bouton de suppression de l'œil rouge s'affiche.

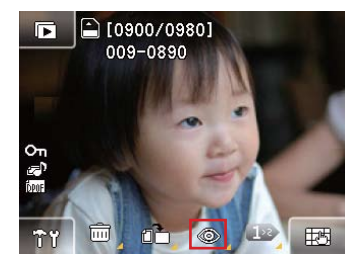

- 2. Touchez le bouton  $\circledcirc$  et alissez vers la gauche et **la droite** sur l'écran tactile pour sélectionner les images auxquelles vous voulez supprimer l'oeil rouge.
- 3. Sélectionnez Oui ou Non et confirmez votre sélection en touchant le bouton my.

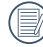

52 <u>**I** and the second contract of the second contract of the second contract of the second contract of the second contract of the second contract of the second contract of the second contract of the second contract of the</u> Lorsque la fonction est active, l'appareil photo sautera automatiquement le clip vidéo et jouera la photo suivante.

# Enregistrement/lecture audio

La fonction Enregistrement/lecture audio vous permet d'enregistrer ou de jouer rapidement des sons.

1. En mode Lecture, touchez le bouton  $\Box$  en bas à droite de l'écran et le bouton de la page suivante pour permuter l'affichage jusqu'à ce que le bouton d'affichage/ enregistrement du son <sub>s</sub>O<sub>n</sub> s'affiche. Appuyez alors dessus.

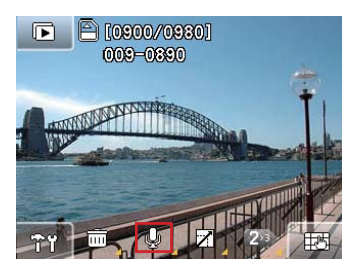

- 2. Touchez et **glissez vers la gauche et la droite** sur l'écran tactile pour sélectionner les images auxquelles vous voulez inclure une remarque audio et touchez ensuite le bouton **mus** pour confirmer.
- $\sim$  33 3. L'appareil photo sera maintenant en mode d' enregistrement. Il enregistrera l'audio pendant 60 secondes puis s'arrêtera automatiquement ; vous pouvez

aussi arrêter l'enregistrement en appuyant sur le bouton  $\Box$ .

4. Lorsqu'une photo possède un enregistrement audio, appuyez sur le bouton sur l'écran pour activer le menu de lecture audio.

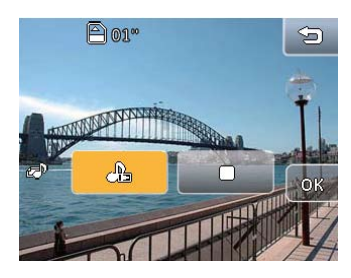

5. Appuyez sur le bouton **OK** pour confirmer (ou appuyez sur le bouton **retour** pour annuler et retourner au menu principal du mode Lecture).

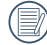

La durée maximale d'enregistrement est 60 secondes.

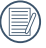

Pendant l'enregistrement ou la lecture audio, les boutons de l'écran sont toujours actifs.

# Redimensionner une photo

Ce réglage vous permet de redimensionner une photo, en choisissant une nouvelle résolution, et de l'enregistrer comme une nouvelle photo.

1. En mode Lecture, touchez le bouton  $\Box$  en bas à droite de l'écran et le bouton de la page suivante pour permuter l'affichage jusqu'à ce que le bouton de redimensionnement de l'image s'affiche. Appuyez alors dessus.

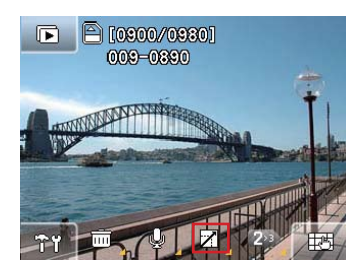

- 2. Touchez et glissez vers la gauche et la droite sur l'écran tactile pour sélectionner les images à redimensionner.
- 54 <u>**September 2007 2008 2009 2009 2009 2009 2009 2009 2009 2009 2009 2009 2009 2009 200**</u> 3. Sélectionnez la valeur de redimensionnement désirée (**1024×768** ou **640×480**) et appuyez sur le bouton pour confirmer (ou appuyez sur le bouton **Retour** pour annuler et retourner au menu principal du mode Lecture).

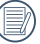

Une fois que vous avez redimensionné une photo, la nouvelle photo sera enregistrée dans un nouveau fichier. La photo originale sera gardée dans la mémoire.

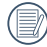

Lorsque la taille de la photo originale est inférieure à **640×480**, la photo ne peut plus être redimensionnée.

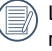

Les photos qui ont été tourné ne peuvent pas être redimensionnées.

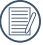

Les photos panoramiques ne peuvent pas être redimensionnées.

# Découper une photo

La fonction Découper vous permet de découper une partie d'une photo et de l'enregistrer dans un nouveau fichier.

1. En mode Capture, appuyez sur le bouton  $\Box$  and bas à droite de l'écran puis allez à la page suivante. L'icône de coupure  $\sqrt{2}$  apparaîtra sur cette page.

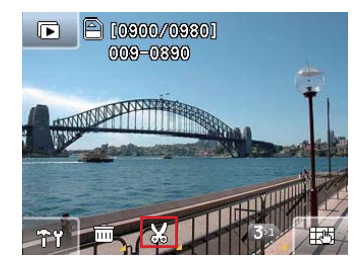

2. Sélectionnez l'image à rogner et touchez ensuite le bouton  $\mathbb{R}$ ; effectuez un zoom avant/arrière de l'image sélectionnée en utilisant la molette défilante du zoom ou touchez la commande. Touchez et appuyez pendant une (1) seconde pour déplacer l'image et indiquez la zone à rogner. Appuyer sur le bouton pre pour confirmer ou sur le bouton retour pour annuler et revenir au menu Lecture.

## Affichage du texte

Les informations textuelles incluent le numéro de l'image actuelle/nombre total d'images, nom du fichier, date et heure de prise, vitesse de l'obturateur, vitesse ISO, EV, résolution de l'image , WB (équilibre des blancs). etc.

1. Touchez le bouton  $\Box$  en bas à droite de l'écran jusqu'à ce que l'information textuelle de l'image sélectionnée s'affiche.

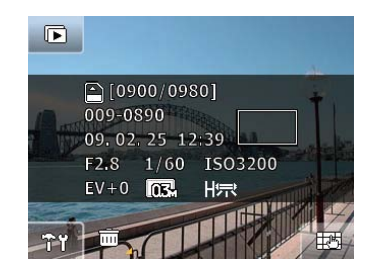

- 2. Touchez et **glissez vers la gauche et la droite** sur l'écran tactile pour parcourir les informations textuelles des autres images.
	- Si le clip vidéo est ouvert en mode Lecture, seulement la première image du clip vidéo sera affichée ; le texte ne sera pas affiché sur l'écran.

# Menus opérationels

# Réglages de photographie

Icône de mode: (8) GM **ES** 80315 (9) DER

En mode Photographie, appuyez sur le bouton de l'écran pour afficher directement **Configuration de photographie**.

Dans n'importe quel mode de photographie, appuyez sur le bouton **PPP** pour ouvrir le menu de réglage.

Changer les réglages :

1. Touchez et faites glisser vers le haut ou le bas sur l'écran tactile pour faire défiler toutes les pages du menu.

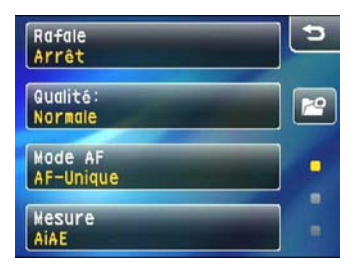

2. Appuyez sur la fonction désirée pour ouvrir son sousmenu.

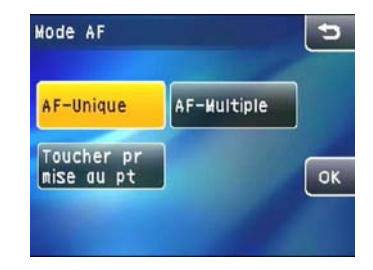

3. Changez le(s) réglage(s) désiré(s) et appuyez sur le bouton pour terminer (ou appuyez sur le bouton Retour pour annuler et retourner à la page précédente).

#### **Photos en rafale**

Utilisez ce paramètre pour prendre des photos en rafale. Lorsque cette fonction est active, continuez d'appuyer sur le déclencheur pour continuer de prendre des photos.

Quatre options sont disponibles :

- **Rafale**
- **3 photos:**Prendre jusqu'à 3 photos de suite.

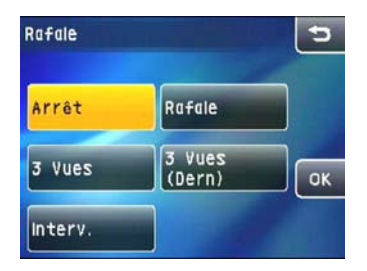

- **3 photos (dernières):**Prendre automatiquement des photos en continu jusqu'à ce que vous arrêtiez d'appuyer sur le déclencheur ; seulement les 3 dernières photos prises seront enregistrées.
- **Durée interv:**Délai de temps prend automatiquement des photos avec un intervalle prédéfini.

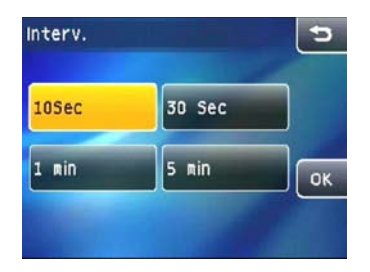

Quatre options sont disponibles :

- **10 Sec. 30 Sec.**
- **1 Min. 5 Min.**
- 

Lorsque la fonction de photo en rafale est active, le flash sera désactivé pour permettre de prendre des photos plus rapidement

### **Configuration de la qualité de l'image**

Le réglage de la qualité permet d'ajuster le rapport de compression des photos enregistrées. Plus la qualité est élevée, plus les photos seront meilleures mais plus d'espace mémoire sera utilisé.

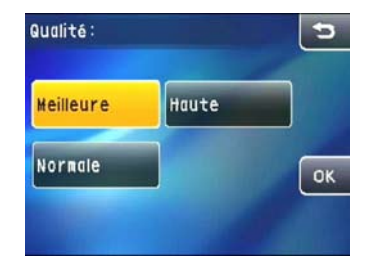

Choisissez parmi les 3 options suivantes :

- Qualité d'image : Meilleure
- Qualité d'image : Haute
- Qualité d'image : Normale

#### **Mode AF**

Utilisez ce paramètre pour contrôler le mécanisme de mise au point lorsque vous prenez des photos.

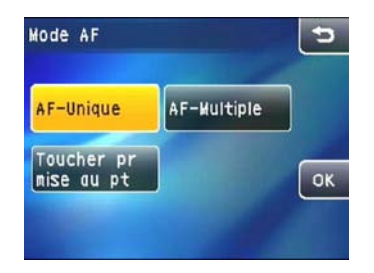

Les 3 options disponibles sont les suivantes.

• **AF unique :** Un cadre de mise au point apparaît au centre de l'écran LCD pour faire la mise au point sur le sujet.

- **AF multiple :** L'appareil photo fait automatiquement le point sur une large zone pour trouver le point de mise au point.
- **Toucher pour mettre au point:** Sélectionnez manuellement un objet dans la zone mise au point. La caméra met automatiquement au point l'objet sélectionné.

### **Métrage de l'expo**

Utilisez ce paramètre pour sélectionner la zone à utiliser pour déterminer l'exposition.

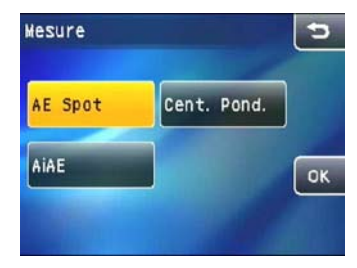

Trois options sont disponibles :

- **AE Spot:** Mesure ponctuelle
- **Centre :** Mesure moyenne pondérée au centre
- 58 59 • AiAE: Exposition automatique Intelligence artificielle Ai AE

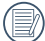

Lorsque l'option Toucher pour mettre au point est sélectionnée, vous ne pourrez pas configurer le métrage d'expo dans le menu Configuration photo, la caméra effectue le métrage d'expo automatiquement en fonction de la position focale réglée manuellement.

#### **Zoom numérique**

Utilisez ce paramètre pour activer ou désactiver la fonction de zoom numérique. Lorsque le zoom numérique est désactivé, seulement le zoom optique est activé.

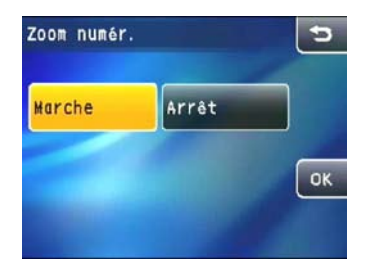

Lorsque la fonction est activée, la barre de mise au point sur l'écran indiquera les couleurs suivantes.

- **Activé : Bleu**
- **Désactivé : Gris**

#### **Visualisation**

Ce paramètre correspond à la prévisualisation des photos immédiatement après les avoir prises. Vous pouvez régler la durée d'affichage des photos sur l'écran.

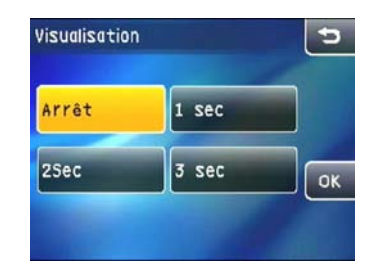

Quatre options sont disponibles :

- **Arrêt**
- **1 Sec.**
- **2 Sec.**
- **3 Sec.**

#### **Impression de ladate**

Ajoute la date et l'heure sur la photo.

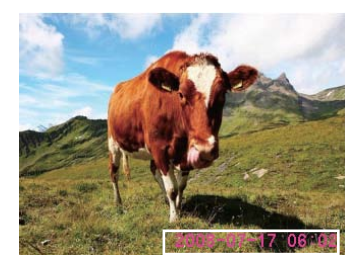

- **Arrêt**
- **Impression date**
- **Impression date/heure**

#### **Rayon aide AF**

Utilisez ce paramètre pour mieux faire le point dans des conditions sombres. Choisissez Marche pour activer le rayon d'aide AF ou Arrêt pour désactiver la fonction.

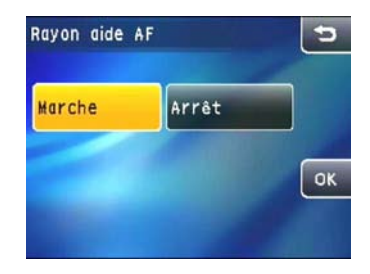

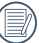

Lorsque le rayon d'aide AF est activé, enfoncez le déclencheur à moitié ; et l'appareil photo projettera le rayon AF sur le sujet pour aider à faire la mise au point.

#### **Détection de clignement**

Lorsque la fonction Détection de clignement est activée, un message d'avertissement s'affiche lorsque l'appareil photo détecte que les yeux d'une personne sont fermés.

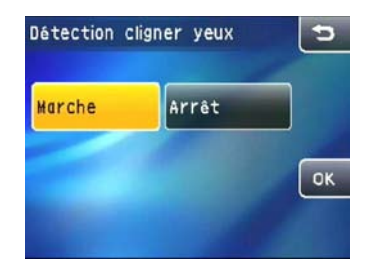

- **Activé**
- **Désactivé**

Lorsque la fonction Détection cligner yeux est activée, l'icône s'affichera sur l'écran.

#### **B Shutter (Obturateur lent)**

Lorsque l'obturateur lent est actif, l'obturateur reste ouvert ou le temps d'expo pré-réglé est utilisée lorsque vous maintenez le bouton de l'obturateur enfoncé. Dans la mesure où la caméra réduit automatiquement le bruit de l'image en mode d'obturateur lent, le traitement de l'image et son affichage peuvent prendre un moment après la prise. (Obturateur B est seulement disponible en **mode Manuel** ).

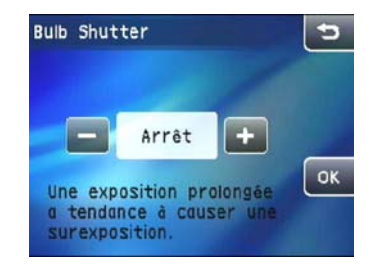

- **Pour régler la durée d'exposition** : Appuyez sur le bouton  $\exists$  ou  $=$  pour régler la durée d'exposition. Appuyez pendant 2 secondes sur le bouton pour augmenter/baisser automatiquement la durée d'exposition entre 2 et 30 secondes
- 

Obturateur B (Obturateur lent) sera désactivé si la valeur est réglée sur zéro. Vous devrez réinitialiser la valeur pour chaque photo. La valeur par défaut de l' appareil photo est 0 seconde.

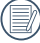

L'utilisation d'un trépied est recommandée pour les expositions prolongées.

# Réglage d'enregistrement de clip vidéo

#### Icône de mode :

Lorsque un enregistrement vidéo est en cours, appuyez sur le bouton **de l'écran pour ouvrir le menu de réglage** d' enregistrement vidéo.

#### Configuration de la qualité de l'image:

1. Pour sélectionner la taille de l'image appropriée pour le mode d'enregistrement vidéo, allez au menu de configuration d'enregistrement de la vidéo et **configurez la qualité d'image** en touchant l'option souhaitée.

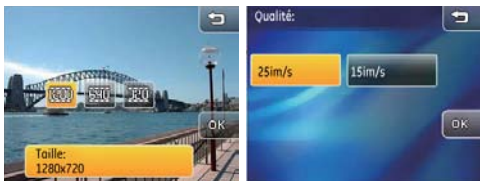

Les trois tailles d'image correspondent aux qualités d'images suivantes:

- 1280x720: 25fps 15fps
- 640x480: 30fps 15fps
- 320x240: 30fps 15fps
- 62 <u>Principal du mode Lecture</u>. 2. Appuyez sur le bouton  $\circled{0}$  pour confirmer (ou appuyez sur le bouton Retour pour annuler et retourner au menu principal du mode Lecture).

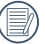

Lorsque vous avez défini la taille de l'image à 1280x720, l'enregistrement de la vidéo maximum sera de 29 minutes

#### Configuration du Métrage d'expo

1. Appuyez sur l'option de métrage de l'expo souhaitée.

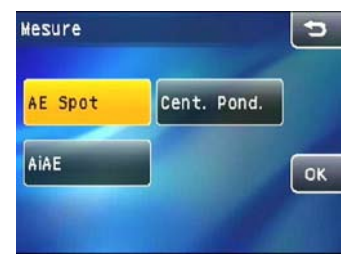

Trois options sont disponibles :

- **• Point :** (Mesure point)
- **• Centre :** (Mesure moyenne pondérée au centre)
- **• AiAE :** (Exposition automatique Intelligence artificielle **AiAE**)
- 2. Appuyez sur le bouton **OK** pour confirmer (ou appuyez) sur le bouton Retour pour annuler et retourner au menu principal du mode Lecture).

## Menu de réglage de lecture

En mode Lecture, touchez le bouton **Fest** en bas à droite de l'écran jusqu'à ce que le bouton **fran** s'affiche, touchez le bouton Retour pour accéder au menu Configuration de lecture.

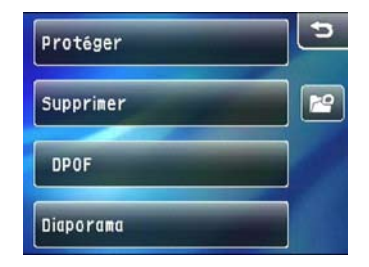

Quatre options sont disponibles en Mode Lecture :

- **Protéger**
- **Supprimer**
- **Réglages DPOF**
- **Diaporama**

#### **Protéger**

Ce réglage vous permet de protéger et de verrouiller une ou plusieurs photos ou clips vidéo contre la suppression.

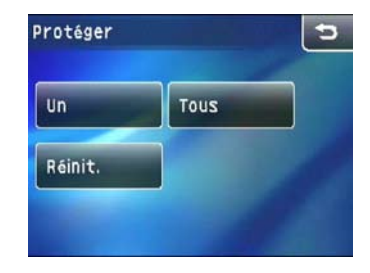

Protéger une photo ou u clip vidéo :

- 1. En mode Lecture, appuyez sur le  $\mathbb{R}^n$  bouton.
- 2. Sélectionnez Protéger. Dans le sous-menu qui apparaît, sélectionnez **Un**.
- 3. Touchez et **glissez vers la gauche et la droite** sur l'écran tactile pour parcourir les fichiers à protéger. Appuyez sur le bouton de protection  $\circ$  avant d'appuyer sur le bouton **@%** pour protéger l'image sélectionnée.

4. Vous pouvez répéter les étapes décrites ci-dessus pour protéger d'autres photos ou clips vidéo ou vous pouvez appuyer sur le bouton **Retour** pour retourner à la page précédente.

Protéger toutes les photos :

- 1. En mode Lecture, appuyez sur le **bouton**.
- 2. Sélectionnez Protéger. Dans le sous-menu qui apparaît, sélectionnez **Tous**.
- 3. Choisissez **OK** pour protéger toutes les photos, ou appuyez sur Annuler pour retourner au menu précédent.
- 4. Sélectionnez 'Réinitialiser' pour annuler toutes les protections.

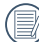

Une icône en forme de clé **Cu** s'affichera à gauche de l'écran pour indiquer que la photo ou le clip vidéo est maintenant protégé.

#### **Supprimer**

L'appareil photo possède trois options de suppression.

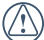

Les fichiers supprimés ne pourront plus être récupérés.

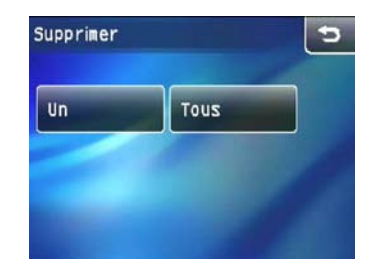

Supprimer un :

- 1. En mode Lecture, appuyez sur le **Francia** bouton.
- 2. Sélectionnez Supprimer. Dans le sous-menu qui apparaît, sélectionnez **Un**.
- 3. Touchez et **glissez vers la gauche et la droite** sur l'écran tactile pour parcourir les fichiers à supprimer. Appuyez sur le bouton  $\Box$  ou  $\Diamond$  avant d'appuyer sur le bouton **OK** pour supprimer les fichiers sélectionnés.
- 4. Répétez les étapes décrites ci-dessus pour supprimer d'autres fichiers ou appuyez sur le bouton Retour pour retourner à la page précédente.
- 5. Lorsqu'une photo contient un enregistrement audio, vous pouvez choisir de les supprimer les deux ou de seulement supprimer l'enregistrement audio:
	- Supprimer la photo et l'enregistrement audio en même temps

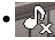

• Supprimer l'enregistrement audio

Supprimer tous :

- 1. En mode Lecture, appuyez sur le **bouton**.
- 2. Sélectionnez Supprimer. Dans le sous-menu qui apparaît, sélectionnez **Tous**.
- 3. Appuyez sur OK dans le sous menu puis appuyez sur le bouton **OK** pour supprimer tous les fichiers (ou appuyez sur Annuler pour retourner à la page précédente).
- 4. Les fichiers protégés ne seront pas supprimés, sauf si la protection a été annulée.

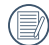

Lorsque l'icône <sup>ou</sup> s'affiche, le fichier a été protégé. Veuillez annuler la protection du fichier avant de supprimer le fichier.

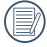

Une fois que le fichier a été supprimé, tous les réglages DPOF seront réinitialisés, (voir page 60).

#### **DPOF (Format d'impression numérique)**

DPOF vous permet de choisir une ou plusieurs photos à enregistrer sur votre carte mémoire pour que vous puissiez imprimer les photos désirées dans un magasin d'impression de photo sans avoir besoin de leur dire lesquelles à imprimer.

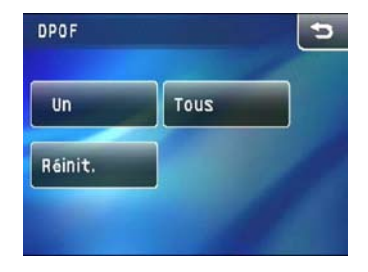

- **Un**: Sélectionnez manuellement chaque photo à imprimer, avec ou sans la date
- **Tous**: Ajoutez toutes les photos sur votre carte mémoire pour impression avec ou sans la date.
- **Réiniti.**: Réiniti. les valeurs DPOF existantes.

#### **Diaporama**

Ce mode vous permet de regarder toutes les photos enregistrées sur l'appareil photo avec un diaporama.

1. En mode Lecture, appuyez sur le bouton d'outil <sup>en v</sup>i en haut à droite de l'écran puis appuyez sur Diaporama pour ouvrir le menu de réglage.

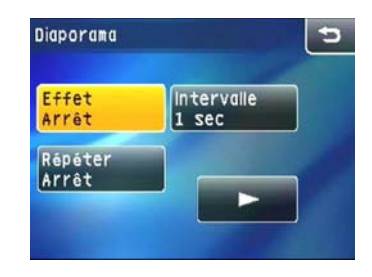

- **Effet de lecture** : Désactivé, Type 1, Type 2
- **Intervalle de lecture** : 1 sec., 3 sec., 5 sec.
- **Répétition** : Activé / désactivé
- 2. Une fois les réglages terminés, appuyez sur le bouton  $\triangleright$ pour jouer le diaporama.

## Menu de configuration de l'appareil photo

Icône de mode :

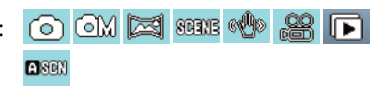

Le menu **Configuration appareil photo** peut être ouvert dans tous les modes. Appuyez simplement sur le bouton FPYP pour ouvrir le menu Configuration. Appuyez sur le bouton **Configuration appareil photo** pour ouvrir le menu de configuration de l'appareil photo.

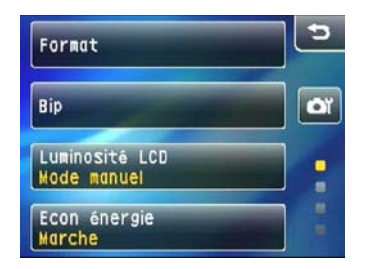

- 1. Touchez et faites glisser vers le haut ou le bas sur l'écran tactile pour faire défiler toutes les pages du menu.
- 2. Appuyez sur le réglage que vous voulez modifier pour ouvrir son sous-menu.

#### **Formater la mémoire**

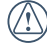

La fonction Formater mémoire permet d'effacer toutes les données enregistrées sur la carte mémoire et la mémoire interne, y-compris les fichiers protégés.

- 1. Appuyez sur **Format** dans le menu **Configuration appareil photo**.
- 2. Appuyez sur **Oui** et sur le bouton **pour confirmer** (ou appuyez sur **Retour** pour annuler et retourner au menu **Configuration appareil photo**).

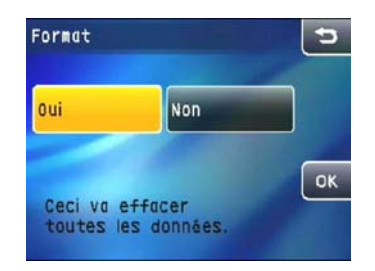

3. La mémoire sélectionnée est formatée.

#### **Bip**

Ce paramètre vous permet de régler le volume des boutons lorsque vous appuyez dessus, et de changer le son du déclencheur, des boutons, du retardateur et de la mise en marche/arrêt.

- 1. Dans le menu **Configuration appareil photo**, sélectionnez le paramètre **Bip**.
- 2. Appuyez sur le bouton pour ouvrir le sous-menu du paramètre que vous voulez régler.

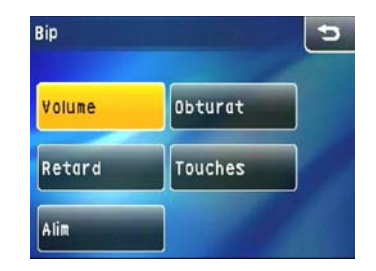

3. Dans le sous-menu, appuyez sur la sélection désirée et appuyez sur le bouton pour confirmer (ou appuyez sur **Retour** pour annuler et retourner au menu **Configuration appareil photo**).
#### **Luminosité LCD**

Utilisez ce paramètre pour régler la luminosité de l'écran LCD.

- 1. Dans le menu **Configuration appareil photo**, sélectionnez **Luminosité LCD**.
- 2. Appuyez sur le bouton **Auto** ou **Manuel** et puis appuyez sur le bouton @M pour confirmer.

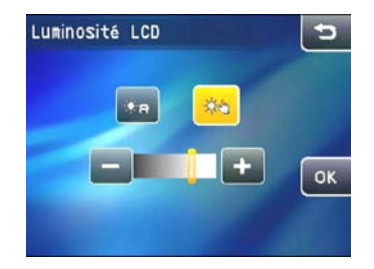

3. Lorsque vous sélectionnez l'option Manuel, vous pouvez ajuster manuellement la luminosité en appuyant sur le bouton  $\leq$  ou  $\leq$ .

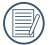

Appuyez et maintenez enfoncé le bouton  $\leq$  ou  $\equiv$ (pendant 2 secondes) pour ajuster automatiquement le niveau jusqu'à ce que le niveau le plus clair ou foncé soit atteint.

#### **Economie d'énergie**

Cette fonction permet d'économiser de l'énergie pour que la batterie dure aussi longtemps que possible. Suivez les étapes suivantes pour éteindre automatiquement l'écran LCD et l'appareil photo après une certaine durée d'inactivité.

- 1. Sélectionnez **Econ énergie** dans le menu Configuration appareil photo**.**
- 2. Appuyez sur le bouton  $\leq$   $\geq$  ou  $\Rightarrow$  pour changer la durée de mise en veille après laquelle l'écran LCD ou l'appareil photo s'éteindra automatiquement.

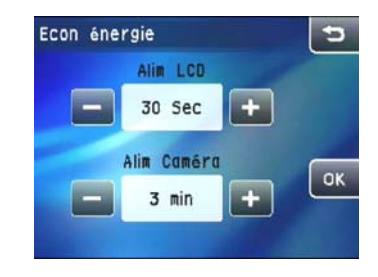

- **Ecran LCD** : Mise en marche/30 sec./1 min./2 min.
- **Appareil photo :** Mise en marche/3 min./5 min./10 min**.**

#### **Date/Heure**

Utilisez ce paramètre pour changer la date et l'heure.

- 1. **Dans le menu** Configuration appareil photo, sélectionnez **Date/Heure**.
- 2. Appuyez sur la partie de la date ou de l'heure que vous désirez modifier puis utilisez les boutons flèches **haut/bas** pour changer le réglage.

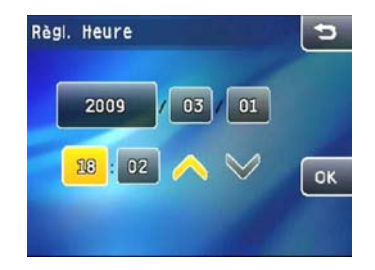

3. Appuyez sur le bouton **OK** pour confirmer les réglages de la date et de l'heure.

#### **Fuseau horaire**

Le paramètre Heure mondiale est une fonction utile pour vos voyages à l'étranger. Cette fonction vous permet d'afficher l'heure locale sur l'écran LCD lorsque vous êtes à l'étranger.

1. Dans le menu Configuration appareil photo**, sélectionnez**  Fuseau horaire **pour ouvrir le menu Heure mondiale.**

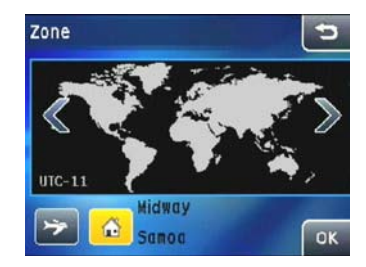

- 2. Appuyez sur les boutons pour régler la **Zone d'heure locale** ( $\bigoplus$ ) ou la Zone d'heure à l'étranger ( $\bigoplus$ ).
- 3. Utilisez les boutons flèches **Gauche/Droite** pour sélectionner une ville située dans votre zone horaire. Appuyez sur le bouton @M pour confirmer.

#### **Numéro de fichier**

Lorsque vous prenez des photos ou des clips vidéo, l'appareil photo enregistre automatiquement les fichiers avec un suffixe numérique. Ce paramètre vous permet de choisir si le numérotage continue à partir de celui utilisé lors de la dernière photo prise, ou de réinitialiser le compteur sur la valeur 1 et d'enregistrer les fichiers dans un nouveau dossier sur la carte mémoire.

- 1. Dans le menu Configuration appareil photo**, sélectionnez**  Nom fichier **pour ouvrir le paramètre.**
- 2. SélectionnezRéinitialiser **ou** Continuer**. Appuyez sur le bouton OK** pour confirmer.

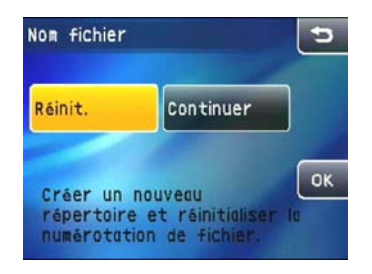

#### **Langue**

Cette fonction vous permet de changer la langue de l'appareil photo.

- 1. Dans le menu **Configuration appareil photo**, sélectionnez **Langue**.
- 2. Appuyez sur les boutons flèches **Haut/Bas** pour choisir votre langue.

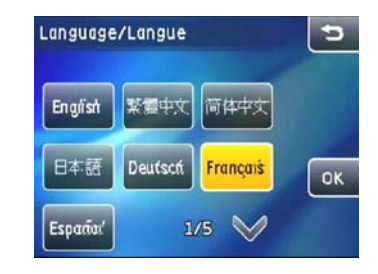

3. Appuyez sur le bouton de langue puis sur le bouton com pour confirmer.

### **Système vidéo**

Utilisez ce paramètre pour changer le système vidéo en fonction de votre pays.

- 1. Dans le menu Configuration appareil photo, sélectionnez **Système vidéo**.
- 2. Sélectionnez **NTSC** ou **PAL** puis appuyez sur le bouton **OK** pour confirmer.

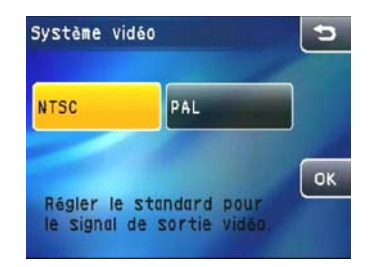

L'appareil photo supporte deux types de sortie de signal vidéo – **NTSC** et **PAL**, en fonction de votre pays.

**NTSC :** USA, Canada, Taiwan, Japon, etc.

**PAL :** Europe, Asie (sauf Taiwan), Océanie, etc.

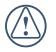

Remarque : La sortie TV ne marchera pas si le système vidéo sélectionné est incorrect.

#### **Copier sur carte**

Utilisez cette fonction pour copier les fichiers de la mémoire interne sur la carte mémoire.

- 1. Dans le menu Configuration appareil photo, sélectionnez **Copier vers carte**.
- 2. Sélectionnez **Oui** ou **Non** et appuyez sur le bouton pour terminer.

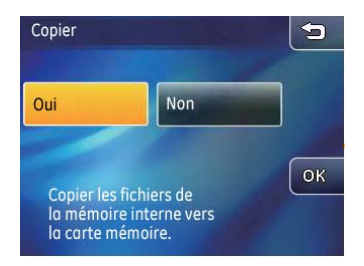

### **Réinitialiser les réglages**

Utilisez cette option pour réinitialiser tous les paramètres de l'appareil photo sur les réglages d'origine.

- 1. Dans le menu **Configuration appareil photo**, sélectionnez **Oui**.
- 2. Choisissez **Oui** ou **Non**. Appuyez sur le bouton **OK** pour confirmer.

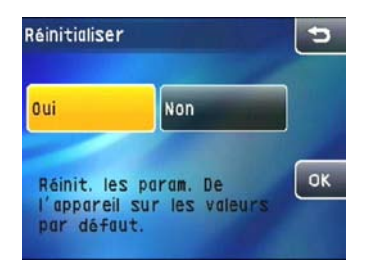

#### **Version FW**

Utilisez cette option pour afficher ou mettre à jour la version du microprogramme de l'appareil photo.

1. Dans le menu Configuration appareil photo, sélectionnez **Ver.FW**.

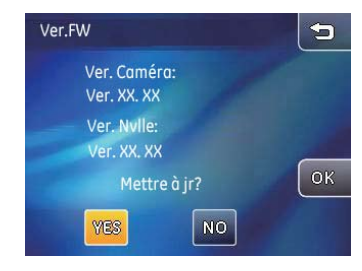

- 2. Si aucune nouvelle version du microprogramme n'est trouvée sur la carte SD, l'écran affichera la version du microprogramme de l'appareil photo.
- 3. Si une nouvelle version du microprogramme est trouvée sur la carte SD, sélectionnez **Oui** pour continuer la mise à jour (ou **Non** pour annuler). Appuyez sur le bouton pour confirmer.

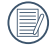

Lorsqu'il y a une seule barre de la pile restant, vous ne pouvez pas mettre à jour le micrologiciel de la caméra

# Connexion de l'appareil photo

### Connexion à une télévision

Vous pouvez connecter votre appareil photo à votre télévision, ordinateur ou imprimante pour regarder les photos ou les clips vidéo enregistrés.

Utilisez le câble AV pour regarder les photos et les clips vidéo enregistrés sur votre téléviseur. Suivez les étapes suivantes pour connecter le câble AV fourni à votre téléviseur :

- 1. Choisissez **[NTSC]** ou **[PAL]** en fonction du Standard vidéo de votre télévision (voir page 72) et éteignez l'appareil photo.
- 2. Branchez un coté du câble AV sur le port USB/SORTIE AV de votre appareil photo.
- 3. Branchez les connecteurs audio et vidéo de l'autre coté du câble sur les entrées audio et vidéo correspondantes du téléviseur.
- 4. Allumez l'appareil photo et la télévision.

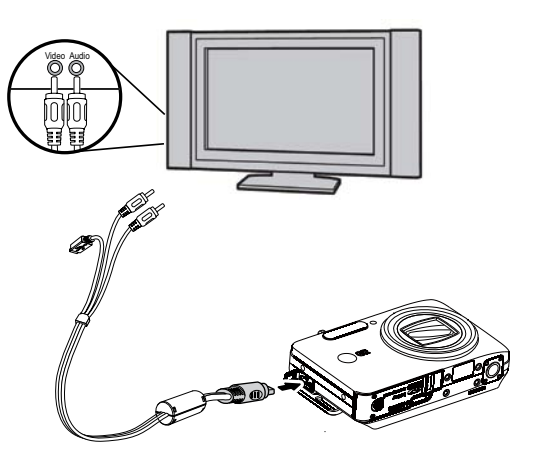

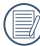

Assurez-vous que l'appareil photo et la télévision sont éteints avant de brancher le câble AV.

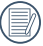

Utilisez une batterie complètement chargée pour éviter que l'appareil photo ne s'éteigne brusquement lorsqu'il est connecté.

### Connecter votre appareil photo à un téléviseur HDMI pour regarder des vidéos

HDMI (Interface multimédia haute définition) est une interface audio/vidéo complètement numérique à travers laquel des signaux audio et vidéo non compressés sont transmis.

La transmission directe des signaux vidéo numériques sur votre téléviseur permet de réduire les pertes de conversion et d'améliorer la qualité de l'image.

#### **Mode de configuration HDMI**

La connexion HDMI peut être configuré sur automatique ou manuel dans le menu de configuration HDMI:

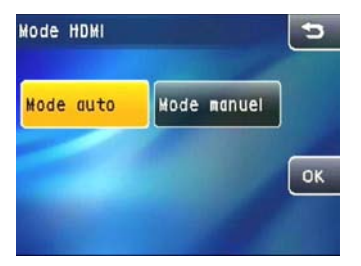

- 1. Dans le menu Configuration caméra, sélectionnez la configuration HDMI.
- <u>bouton with pour commer.</u> 75 2. Sélectionnez le mode HDMI selon les besoins et touchez le bouton **OK** pour confirmer.

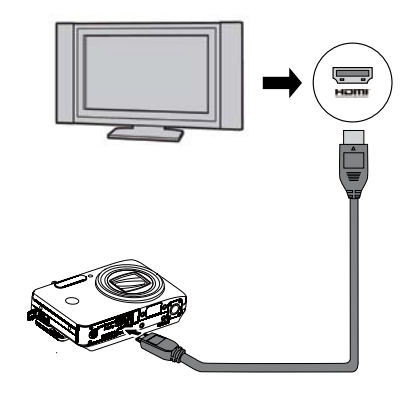

#### **Connecter la caméra à une télé HDMI**

- 1. Sélectionnez [NTSC] ou [PAL] en fonction du format vidéo du téléviseur (voir page 72) et éteignez votre appareil photo.
- 2. Utilisez un câble de sortie haute définition (optionnel) pour connecter votre appareil photo à un téléviseur 'prêt HDMI'.
- 3. En fonction du mode HDMI, vous avez sélectionné, vous allez utiliser un des modes suivants:

#### **Mode Auto:**

La caméra détermine automatiquement si l'affichage connecté prend en charge la résolution 1080i. Si l'affichage prend en charge la résolution, sélectionnez la résolution souhaitée sur le menu affiché sur la caméra. L'écran affiche des images à la résolution souhaitée. Si l'affichage ne prend pas en charge la résolution, il affiche automatiquement des images à la résolution la plus haute possible.

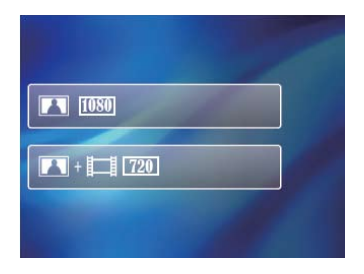

#### **Mode manuel:**

Sélectionnez la résolution prise en charge par l'affichage parmi les formats de sortie disponibles sur la caméra et choisissez le format des couleurs de l'écran approprié pris en charge par l'affichage.

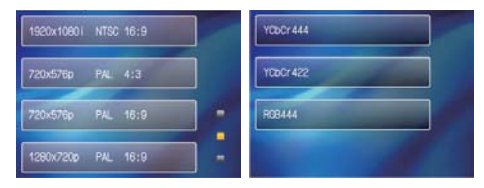

Sélectionnez la résolution Sélectionnez le format de couleur de l'écran

- 4. Une fois qu'un format de sortie a été sélectionné, l'écran LCD de l'appareil photo sera vide (mais toujours allumé) ; les images et les menus seront maintenant affichés sur votre téléviseur.
- 5. Lorsque vous débranchez le câble HDMI, vous avez 10 secondes pour reconnecter le câble de l'affichage afin de conserver tous les paramètres HDMI avant la déconnexion de l'affichage qui passera en mode TVOUT. Si vous ne reconnectez pas la caméra à l'affichage dans les 10 secondes, il s'arrête automatiquement.

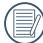

Connexion à un PC Veuillez noter que votre appareil photo et que le téléviseur doivent être éteints avant de les connecter.

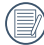

Lorsque la résolution esr réglée sur 1920 x 1080i, vous pouvez regarder seulement les images ; la lecture vidéo n'est pas possible. La résolution maximale du téléviseur pour la lecture vidéo est 1280 x 720P.

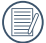

Référez-vous au manuel d'instruction de votre téléviseur pour plus d'informations sur les résolutions prises en charge. La résolution et les formats de sortie qui ne sont pas pris en charge seront affichés en couleur grise sur l'écran LCD de votre appareil photo.

Utilisez le câble USB et le logiciel ArcSoft (CD-ROM) fournis avec votre appareil pour copier (transférer) vos photos sur un ordinateur.

#### **Configuration du mode USB**

Le port USB de l'appareil photo peut être configuré pour le connecter à un ordinateur ou à une imprimante ; les instructions suivantes vous permettront donc de vous assurer que l' appareil est correctement configuré pour être connecté à un ordinateur.

- 1. Dans le menu **Configuration appareil photo**, sélectionnez **Connexion USB**.
- 2. Choisissez le type de connexion désiré. Appuyez sur le bouton @% pour confirmer.

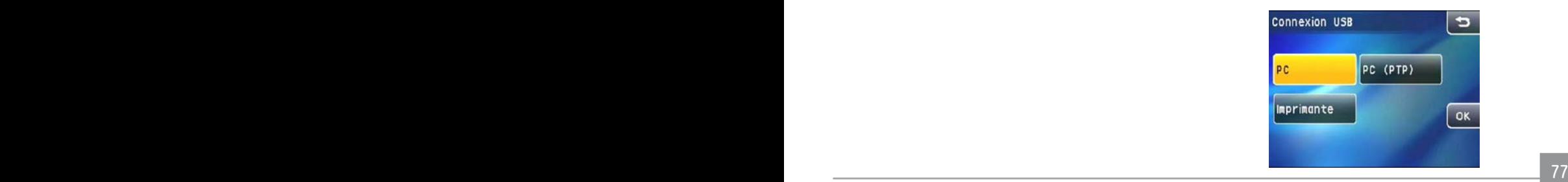

#### **Transférer des fichiers sur votre ordinateur**

L'ordinateur détectera automatiquement l'appareil photo comme un disque amovible. Double-cliquez sur l'icône **Mon ordinateur** du bureau pour localiser le disque amovible et pour copier les dossiers et fichiers stockés dans votre appareil photo vers un dossier de votre ordinateur, comme vous le feriez pour copier n'importe quel autre fichier ou dossier.

En utilisant le câble USB, vous pouvez copier les photos et clips vidéo enregistrés sur un PC. Suivez les instructions suivantes pour connecter votre appareil photo à un PC.

- 1. Allumez l'ordinateur où le logiciel ArcSoft a été installé.
- 2. Assurez-vous que l'ordinateur et l'appareil photo sont allumés.
- 3. Branchez un coté du câble USB fourni sur le port USB/ SORTIE AV de votre appareil photo.
- 4. Branchez l'autre coté du câble sur un port USB de votre PC.

5. Débranchez le câble quand le transfert est terminé.

#### **Si l'option USB est réglée sur [PC]** :

Eteignez l'appareil photo et débranchez le câble USB.

#### **Si l'option USB est réglée sur [PC (PTP)]:**

Déconnectez l'appareil photo de l'ordinateur comme décrit cidessous avant de l'éteindre et de débrancher le câble USB.

**Windows XP Edition Familiale / XP Professionnel**

Cliquez sur l'icône [Déconnecter le périphérique en toute sécurité] ( $\leq$ ) dans la barre de tâches et sélectionnez [Déconnecter le périphérique de stockage USB] dans le menu qui s'affiche.

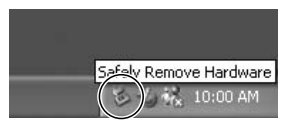

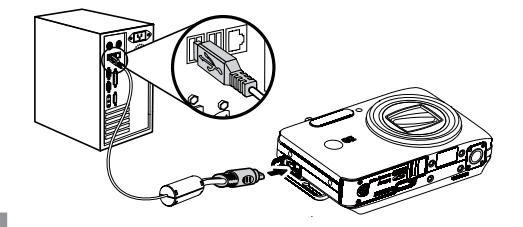

#### **Windows 2000 Professionnel**

Cliquez sur l'icône [Déconnecter le périphérique en toute sécurité] ( $\leq$ ) dans la barre de tâches et sélectionnez [Déconnecter le périphérique de stockage USB] dans le menu qui s 'affiche.

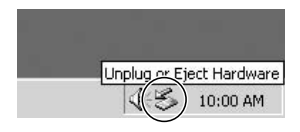

#### **Macintosh**

Faites glisser l'icône sans nom sur la Corbeille. ("Sans nom")

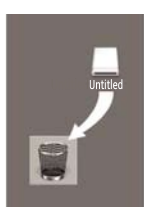

### Connexion à une imprimante compatible PictBridge

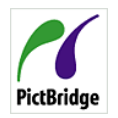

PictBridge permet d'imprimer les photos à partir d'une carte mémoire dans un appareil photo numérique directement sur une imprimante, quelque soit sa marque. Pour voir si une imprimante est compatible PictBridge, regardez simplement

si le logo PictBridge se trouve sur l'emballage ou vérifiez dans le manuel d'utilisation. Avec la fonction PictBridge de votre appareil photo, vous pouvez imprimer les photos avec une imprimante compatible PictBridge en utilisant le câble USB fourni, sans besoin d'un PC.

#### **Configuration du mode USB**

Le port USB de l'appareil photo peut être configuré pour le connecter à un ordinateur ou à une imprimante. Les instructions suivantes vous permettront donc de vous assurer que l'appareil est correctement configuré pour être connecté à une imprimante.

- 1. Dans le menu **Configuration appareil photo**, sélectionnez **Connexion USB**.
- 2. Sélectionnez **Imprimante**. Appuyez sur le bouton pour confirmer.

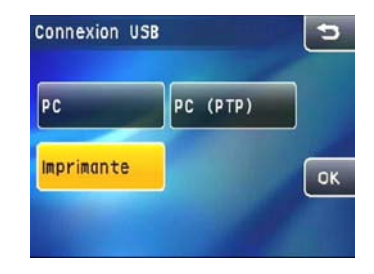

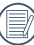

Quand l'appareil photo redémarre, le mode USB changera automatiquement au mode de connexion PC.

#### **Connexion de l'appareil photo à l'imprimante**

- 1. Assurez-vous que l'appareil photo et l'imprimante sont allumés.
- 2. Branchez un coté du câble USB fourni sur le port USB de votre appareil photo.
- 3. Branchez l'autre coté du câble USB sur le port USB de l'imprimante.

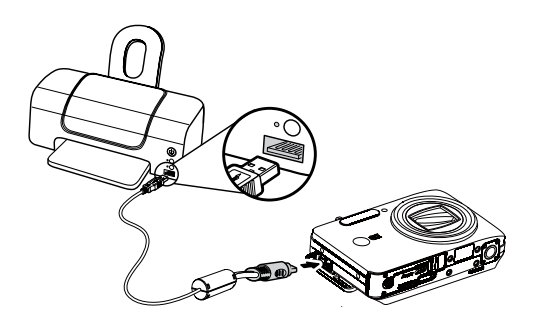

Si l'appareil photo n'est pas connecté à une imprimante compatible PictBridge, le message d'erreur suivant s'affiche sur l' écran LCD.

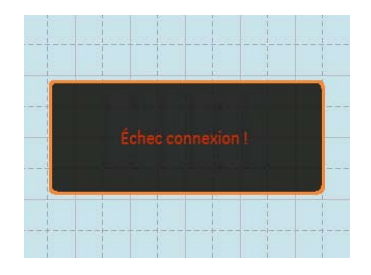

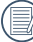

Le message d'erreur ci-dessus s'affiche aussi si le mode USB a mal été configuré, auquel cas vous devrez débrancher le câble USB, vérifier la configuration du mode USB, vérifier que l'imprimante est allumée puis essayer de rebrancher le câble USB.

### Utilisation du menu PictBridge

Après avoir configuré le mode USB pour l'imprimante, le menu **DPS** s'affiche.

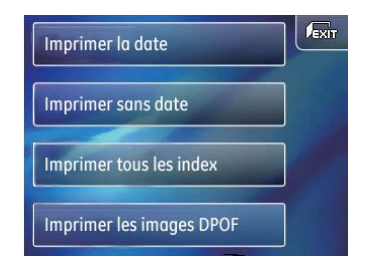

Sélectionnez et appuyez sur un bouton de réglage pour ouvrir le sous-menu.

Référez-vous aux sections suivantes pour plus de détails sur les réglages.

#### **Avec/sans la date imprimée sur la photo**

Si vous avez réglé la date et l'heure sur votre appareil photo, toutes les photos prises seront enregistrées avec la date et l'heure. Suivez les étapes suivantes pour imprimer la date/ l'heure sur les photos.

1. Dans le menu **DPS**, sélectionnez A**vec date/heure imprimée** ou **Sans date/heure imprimée**. L'écran illustré ci-dessous apparaîtra:

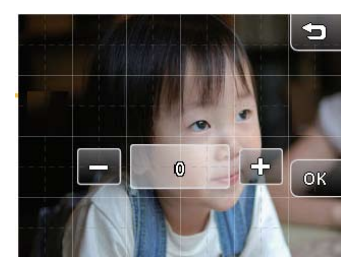

- 2. Glissez vers la gauche et la droite sur l'écran tactile pour sélectionner les images à imprimer.
- 3. Utilisez les boutons  $\Leftrightarrow$  ou  $\implies$  pour sélectionner le nombre de copie de l'image sélectionnée.
- 4. Appuyez sur le bouton **of our confirmer lorsque toutes**

les photos ont été réglées. L'écran illustré ci-dessous s' affichera comme confirmation :

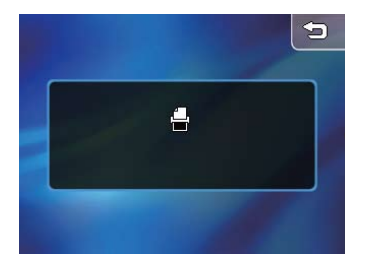

5. Lorsque l'impression est terminée, le menu **DPS** de l'appareil photo s'affichera automatiquement.

#### **Imprimer tous les index**

Cette fonction vous permet d'imprimer toutes les photos sur l'appareil photo dans un index de vignettes.

1. Dans le menu **DPS**, sélectionnez **Imprimer tous les index**. L'écran ressemblera à :

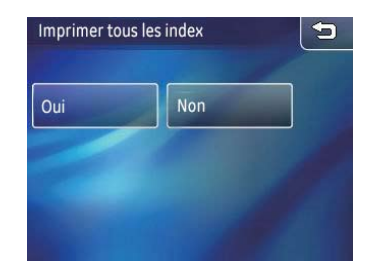

2. Sélectionnez **Oui** pour continuer (ou **Non** pour annuler).

#### **Imprimer des photos DPOF**

Pour imprimer toutes les photos **DPOF**, vous devez sélectionner en premier les photos dans les réglages DPOF. Référezvous à la section **DPOF** à la page 66.

1. Dans le menu **DPS**, sélectionnez Photos **DPOF** à imprimer. L'écran illustré ci-dessous s'affichera :

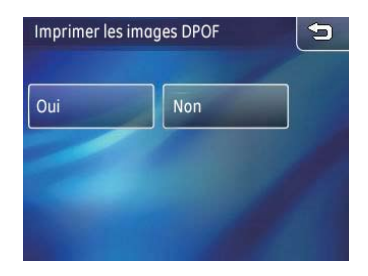

2. Sélectionnez **Oui** pour continuer (ou **Non** pour annuler).

#### **Débrancher le câble USB**

Sélectionnez l'icône **Déconnexion USB en haut à droite** de l'écran pour quitter le menu **DPS**. Le message 'Débrancher le cable USB' s'affichera.

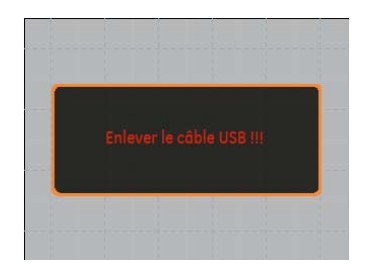

Une fois que ce message est affiché sur l'écran, vous pouvez débrancher le câble USB de l'appareil photo et de l'imprimante.

### Caractéristiques techniques : E1250TW

« La conception et les caractéristiques techniques sont sujettes à modification sans préavis. »

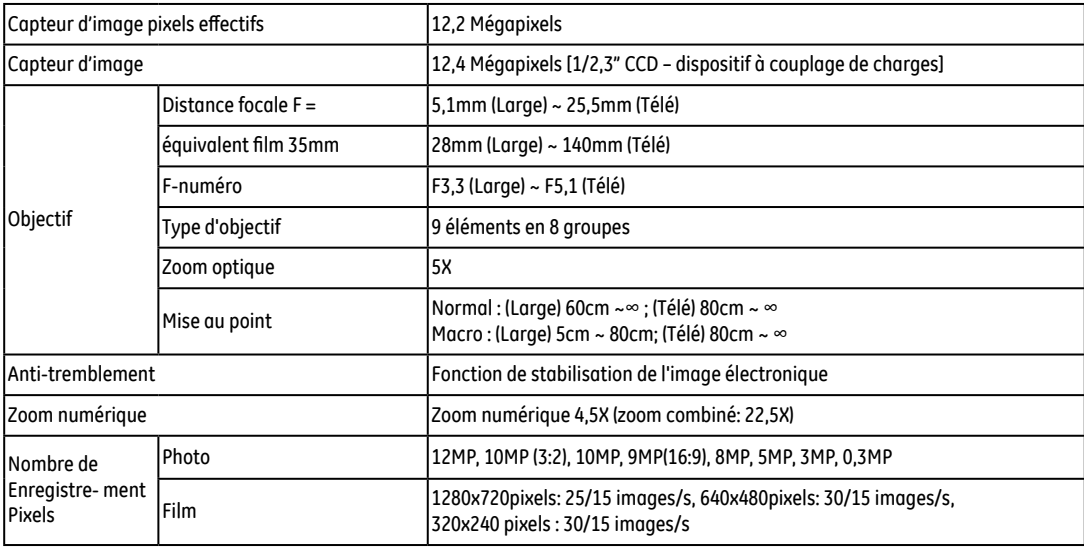

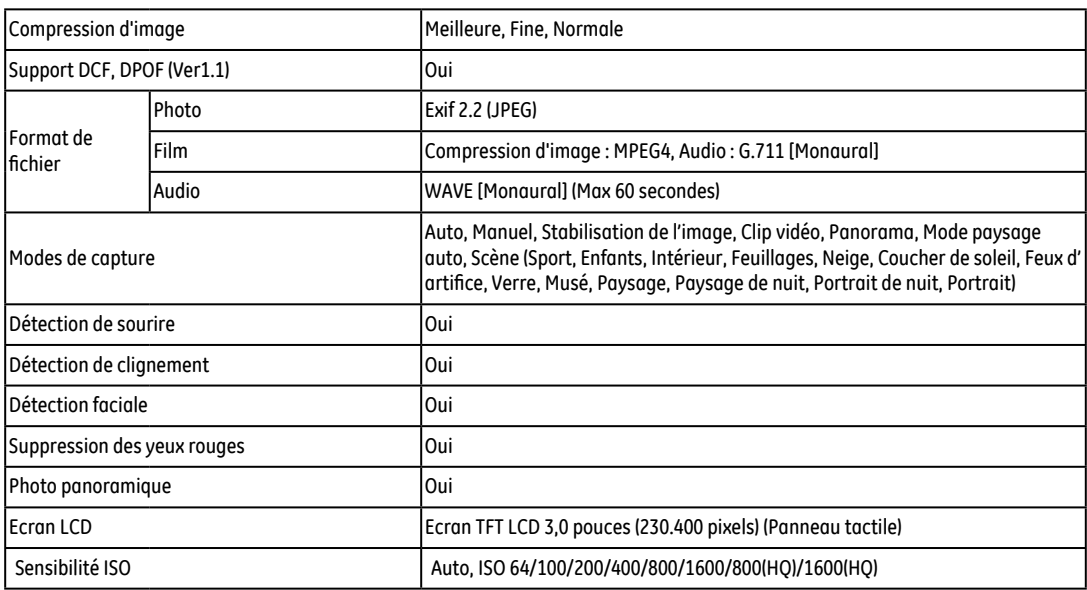

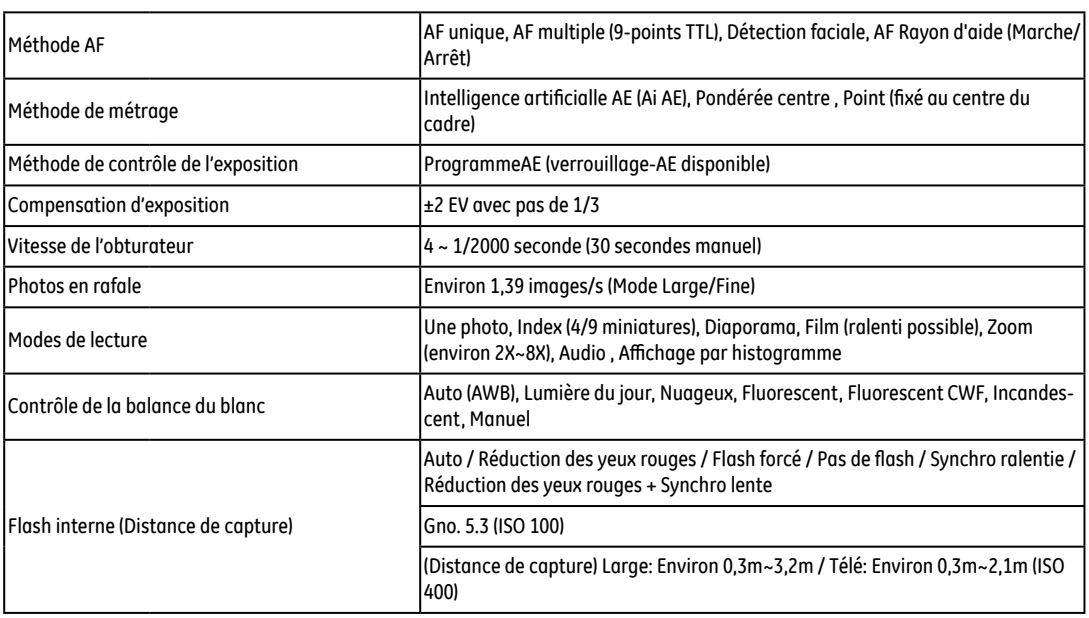

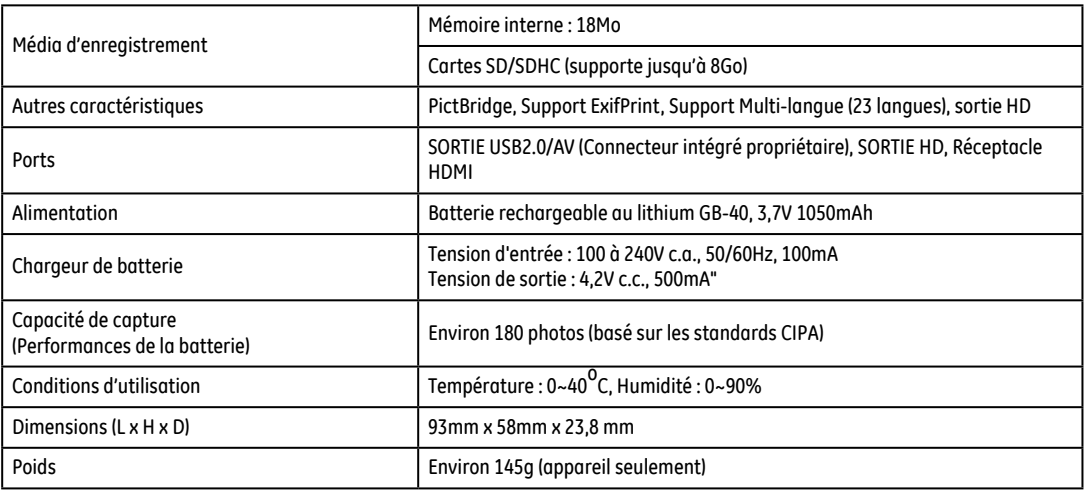

### Messages d'erreur

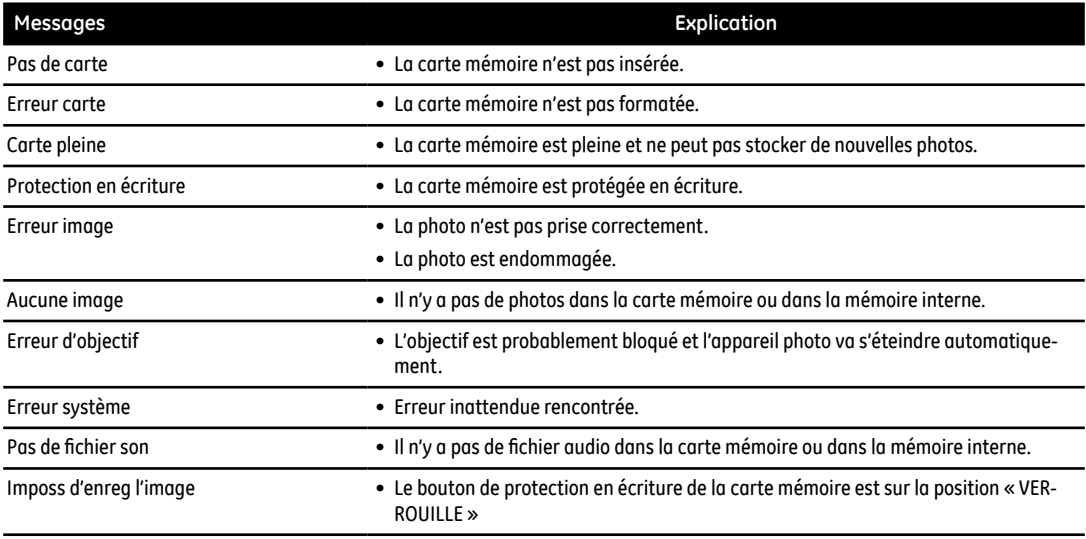

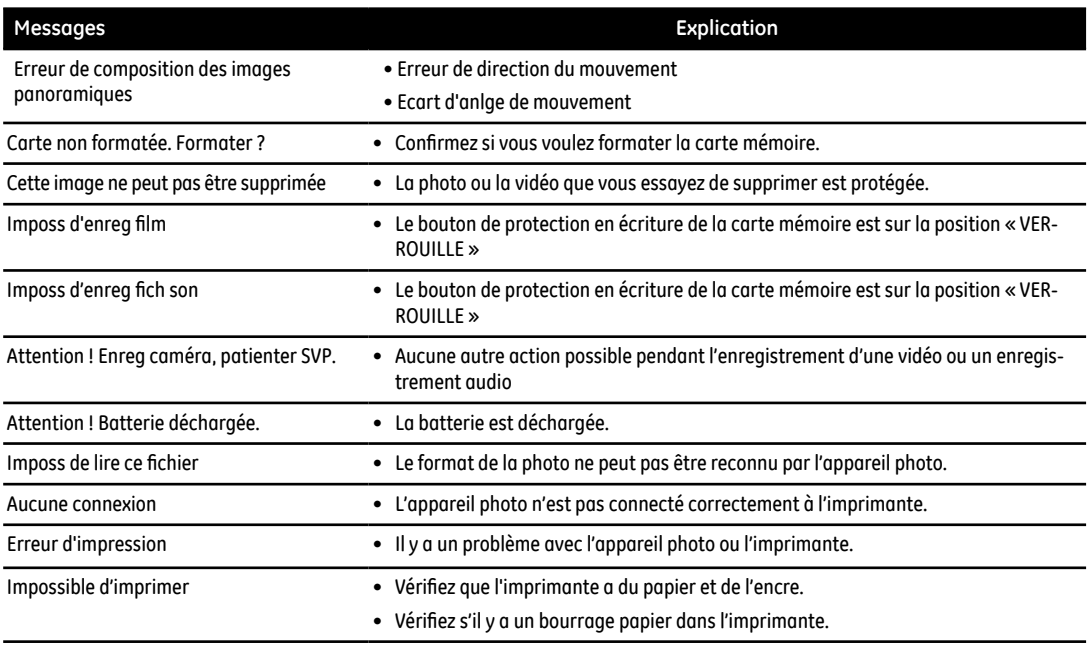

## Guide de dépannage

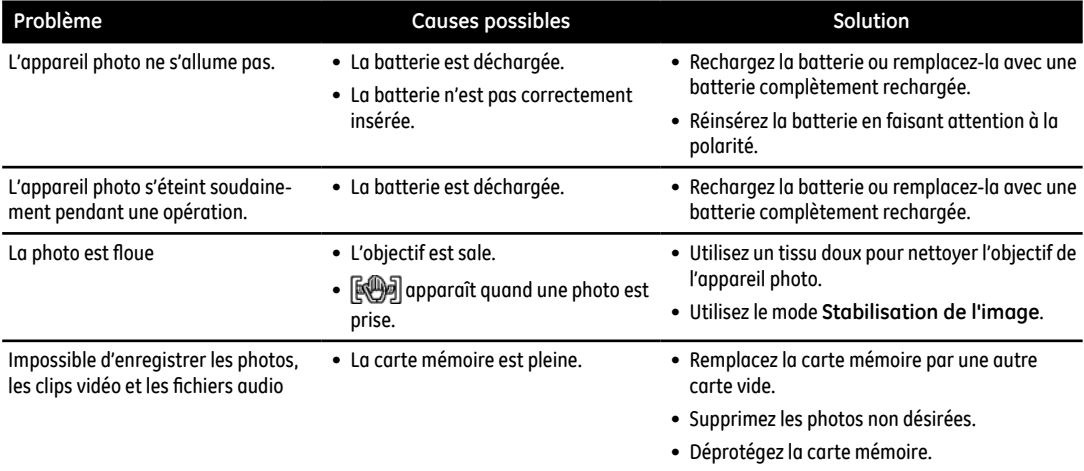

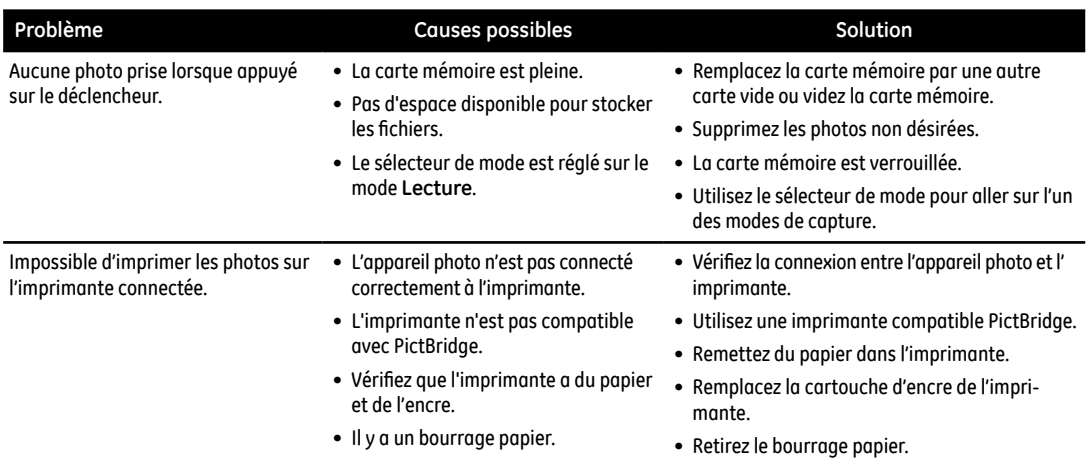

# http://www.ge.com/digitalcameras

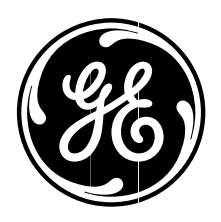

Printed in China